# SNAP PAC BRAINS USER'S GUIDE

SNAP-PAC-EB1 (Obsolete) SNAP-PAC-EB2 (Obsolete) SNAP-PAC-EB1-FM (Obsolete) SNAP-PAC-EB2-FM (Obsolete) SNAP-PAC-SB1 (Obsolete) SNAP-PAC-SB2 (Obsolete)

Form 1690-231218 - December 2023

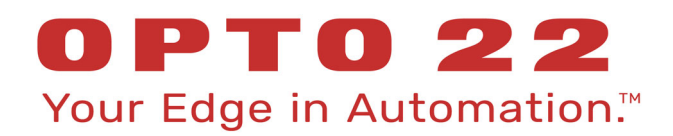

43044 Business Park Drive • Temecula • CA 92590-3614 Phone: 800-321-OPTO (6786) or 951-695-3000 Fax: 800-832-OPTO (6786) or 951-695-2712 www.opto22.com

Product Support Services 800-TEK-OPTO (835-6786) or 951-695-3080 Fax: 951-695-3017 Email: support@opto22.com Web: support.opto22.com

SNAP PAC Brains User's Guide Form 1690-231218 - December 2023

Copyright © 2007–2023 Opto 22. All rights reserved. Printed in the United States of America.

The information in this manual has been checked carefully and is believed to be accurate; however, Opto 22 assumes no responsibility for possible inaccuracies or omissions. Specifications are subject to change without notice.

Opto 22 warrants all of its products to be free from defects in material or workmanship for 30 months from the manufacturing date code. This warranty is limited to the original cost of the unit only and does not cover installation, labor, or any other contingent costs. Opto 22 I/O modules and solid-state relays with date codes of 1/96 or newer are guaranteed for life. This lifetime warranty excludes reed relay modules, groov and SNAP serial communication modules, SNAP PID modules, and modules that contain mechanical contacts or switches. Opto 22 does not warrant any product, components, or parts not manufactured by Opto 22; for these items, the warranty from the original manufacturer applies. Refer to Opto 22 form 1042 for complete warranty information.

ActiveX, JScript, Microsoft, MS-DOS, VBScript, Visual Basic, Visual C++, Windows, and Windows Vista are either registered trademarks or trademarks of Microsoft Corporation in the United States and other countries. Linux is a registered trademark of Linus Torvalds. ARCNET is a registered trademark of Datapoint Corporation. Modbus is a registered trademark of Schneider Electric, licensed to the Modbus Organization, Inc. Wiegand is a registered trademark of Sensor Engineering Corporation. Allen-Bradley, CompactLogix, ControlLogix, MicroLogix, SLC, and RSLogix are either registered trademarks or trademarks of Rockwell Automation. CIP and EtherNet/IP are trademarks of ODVA. Raspberry Pi is a trademark of the Raspberry Pi Foundation. The registered trademark Ignition by Inductive Automation® is owned by Inductive Automation and is registered in the United States and may be pending or registered in other countries. CODESYS® is a registered trademark of 3S-Smart Software Solutions GmbH.

groov includes software developed by the OpenSSL Project for use in the OpenSSL Toolkit. (http://www.openssl.org)

All other brand or product names are trademarks or registered trademarks of their respective companies or organizations.

Opto 22 Your Edge in Automation.

Wired+Wireless controllers and brains are licensed under one or more of the following patents: U.S. Patent No(s). 5282222, RE37802, 6963617; Canadian Patent No. 2064975; European Patent No. 1142245; French Patent No. 1142245; British Patent No. 1142245; Japanese Patent No. 2002535925A; German Patent No. 60011224.

Opto 22 FactoryFloor, groov, groov EPIC, groov RIO, mobile made simple, The Edge of Automation, Optomux, and Pamux are registered trademarks of Opto 22. Generation 4, groov Server, ioControl, ioDisplay, ioManager, ioProject, ioUtilities, mistic, Nvio, Nvio.net Web Portal, OptoConnect, OptoControl, OptoDataLink, OptoDisplay, OptoEMU, OptoEMU Sensor, OptoEMU Server, OptoOPCServer, OptoScript, OptoServer, OptoTerminal, OptoUtilities, PAC Control, PAC Display, PAC Manager, PAC Project, PAC Project Basic, PAC Project Professional, SNAP Ethernet I/O, SNAP I/O, SNAP OEM I/O, SNAP PAC System, SNAP Simple I/O, SNAP Ultimate I/O, and Wired+Wireless are trademarks of Opto 22.

# Table of Contents

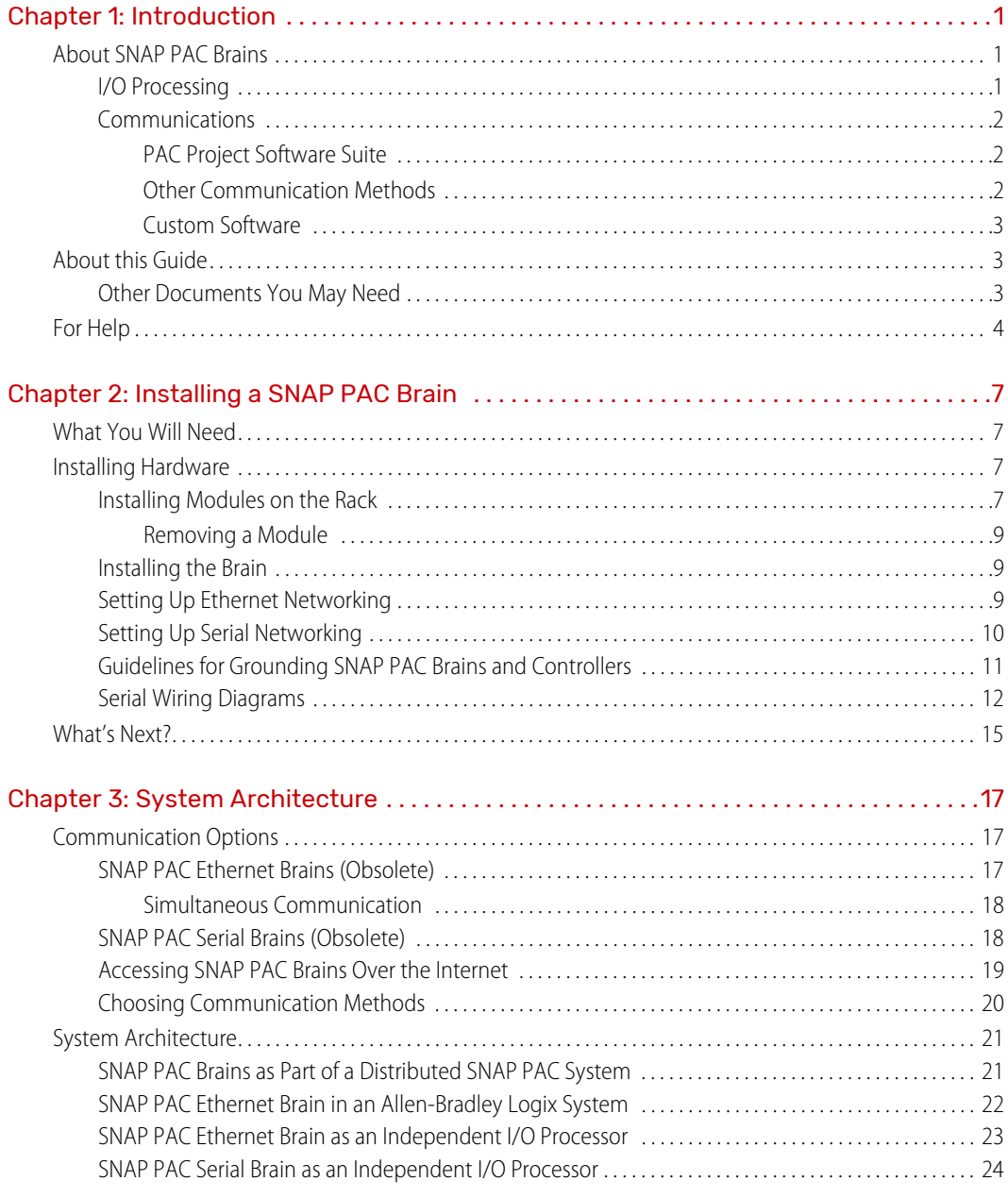

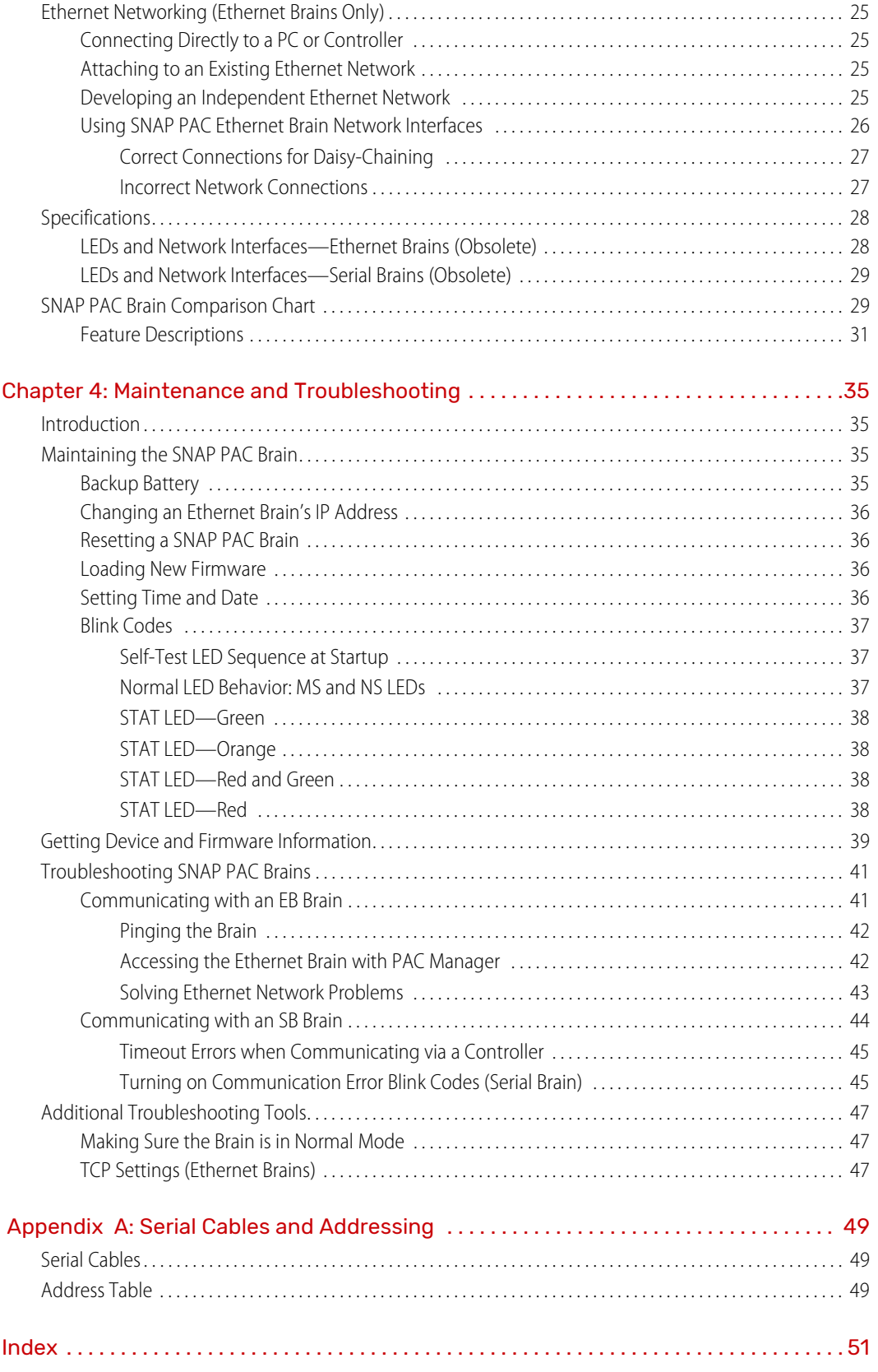

# <span id="page-4-0"></span>1: Introduction

# <span id="page-4-1"></span>ABOUT SNAP PAC BRAINS

**NOTE:** Due to the unavailability of essential parts, all SNAP PAC brains (EB-series) are obsolete and no longer available. Instead of Ethernet-based brains, use a SNAP-PAC-R1 controller/brain; it has all the same features plus additional power (and programmability, if you need it). For serial brain options, contact Opto 22 Product Support..

SNAP PAC brains are powerful and versatile I/O and network communications processors for your SNAP PAC System™. These brains are designed primarily to work in distributed systems controlled by a SNAP PAC programmable automation controller. SNAP PAC Ethernet brains can also be used as intelligent remote I/O in a groov EPIC system or an Allen-Bradley® Logix-based PLC system.

All SNAP PAC brains provide local intelligence that frees the controller for supervisory tasks. SNAP PAC brains can also be used independently for standalone I/O processing and communication.

SNAP PAC brains use either Ethernet networks or serial networks.

- **•** The **Ethernet Brains—SNAP-PAC-EB1** and **SNAP-PAC-EB2**—share the same functions and features except that the SNAP-PAC-EB1 provides high-speed digital functions. The SNAP-PAC-EB2 does not offer high-speed digital.
- **•** The two **Serial Brains—SNAP-PAC-SB1** and **SNAP-PAC-SB2**—are like each other in their functions and features except that the SNAP-PAC-SB1 provides high-speed digital functions. The SNAP-PAC-SB2 does not offer high-speed digital.

Because EB brains and SB brains run on different networks, some of their features differ. For a comparison of brain features, see [page 29.](#page-32-2)

### <span id="page-4-2"></span>I/O Processing

As an I/O processor, the SNAP PAC brain provides the local intelligence to independently handle functions such as latching, counting, thermocouple linearization, watchdog timers, and PID loop control. These functions continue to work on the brain even if communication with the controller is lost.

Each SNAP PAC brain mounts on a SNAP PAC rack with up to 4, 8, 12, or 16 SNAP I/O<sup>™</sup> modules. Each module provides from 1 to 32 I/O points, depending on the module.

SNAP PAC **Ethernet brains** support all SNAP I/O analog, digital, and serial input and output modules available on the Opto 22 website. SNAP PAC **Serial brains** support all analog and digital SNAP I/O modules (including high-density).

All SNAP I/O modules can be mixed on the same mounting rack and placed in any position on the rack, to accommodate the required mix of signals at any location. For more information on mounting racks, see the [SNAP PAC Racks](https://www.opto22.com/support/resources-tools/documents/1684-snap-pac-racks-data-sheet) data sheet (form 1684). For more information on I/O modules, visit our website at [www.opto22.com.](https://www.opto22.com/products/product-selector?keyword=&c1=&c2=&tag=1558,1396)

#### <span id="page-5-0"></span>**Communications**

In addition to I/O processing, SNAP PAC brains provide communication through a choice of networks:

**• Ethernet—SNAP-PAC-EB1, SNAP-PAC-EB1-FM [OBSOLETE], SNAP-PAC-EB2,** and **SNAP-PAC-EB2-FM [OBSOLETE]** brains communicate over a standard 10/100 Mbps Ethernet network. Each brain is equipped with two switched Ethernet network interfaces. Because these interfaces share a single IP address and act just like an Ethernet switch, SNAP PAC brains can be installed in a multi-drop (daisy-chain) configuration, extending the control network without the expense of additional Ethernet network hardware. SNAP PAC brains can also be installed in a star configuration using standard, off-the-shelf Ethernet network components.

**NOTE:** If you replace a SNAP PAC Ethernet brain with a SNAP PAC R-series controller, be aware that the controller has two independent, not switched, Ethernet interfaces. You can install an R-series brain only in a star configuration, not multi-drop. Contact Opto 22 Product Support ([page 4\)](#page-7-0) with any networking questions.

**• Serial—SNAP-PAC-SB1** and **SNAP-PAC-SB2** brains communicate over a standard RS-485 network, either two-wire or four-wire, using a binary protocol. Baud rates from 300 to 230,400 bps are supported. There are 256 possible multidrop addresses.

#### <span id="page-5-1"></span>PAC Project Software Suite

SNAP PAC brains are primarily designed for use with a SNAP PAC programmable automation controller or a groov EPIC processor running a control program built with PAC Project™ software. SNAP PAC R-series controllers and groov EPIC processors can communicate with Ethernet brains only; SNAP PAC S-series controllers can communicate with both serial and Ethernet brains at the same time. The controller runs a control program, called a *strategy*, which you develop using PAC Project™ software.

The PAC Project Software Suite comes in two forms, Basic and Professional:

- **PAC Project Basic**™, which is included in the purchase of a SNAP PAC controller, consists of control programming, human-machine interface (HMI) creation, and configuration software.
- **PAC Project Professional™** is available for purchase and adds OptoOPCServer<sup>™</sup> for OPC communications, OptoDataLink<sup>""</sup> for database connectivity, and additional features.

For more information about [PAC Project](https://www.opto22.com/support/resources-tools/documents/1699-pac-project-data-sheet), see the PAC Project data sheet (form 1699), available on our website, [www.opto22.com.](https://www.opto22.com)

#### <span id="page-5-2"></span>Other Communication Methods

While most customers use the PAC Project software suite for control, monitoring, and data acquisition, SNAP PAC brains can communicate using other several other methods.

Both SB and EB brains can be used as standalone I/O and communications processors for PC-based I/O. SNAP PAC EB brains can also be used as intelligent remote I/O in an Allen-Bradley® RSLogix® PLC system.

**SNAP PAC Ethernet brains** support communication using multiple protocols running simultaneously over Ethernet. You can communicate with SNAP PAC Ethernet brains using the following tools:

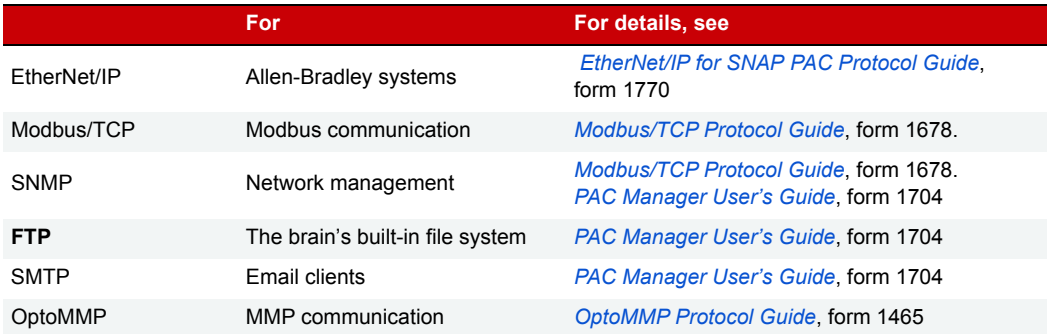

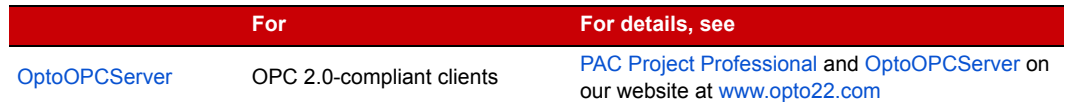

**SNAP PAC serial brains** support communication using OptoMMP, Opto 22's open and documented memory-mapped protocol. For details, see the [OptoMMP Protocol Guide](https://www.opto22.com/support/resources-tools/documents/1465-optommp-protocol-guide) (form 1465).

#### <span id="page-6-0"></span>Custom Software

If you are not using PAC Project and want to develop custom software to communicate with the brain, you can quick start your development process with two free Opto 22 software development kits (SDKs), which you can download from our website at [www.opto22.com:](https://www.opto22.com)

- For Visual Basic<sup>®</sup> and C++<sup>®</sup>—the [PAC-DEV-OPTOMMP-CPLUS](https://www.opto22.com/products/pac-dev-optommp-cplus) software development kit (SDK). The SDK supports Microsoft Windows® and Linux, and includes all documentation.
- **•** For Visual Studio® 2010 through 2017—the [PAC-DEV-OPTOMMP-DOTNET](https://www.opto22.com/products/pac-dev-optommp-dotnet) SDK for .NET developers. The SDK supports Microsoft's .NET frameworks 4.0 through 4.5, and includes all documentation.

#### <span id="page-6-1"></span>ABOUT THIS GUIDE

This guide shows you how to install and use SNAP PAC brains. This guide assumes that you are already familiar with networking (serial or Ethernet) for the types of brains you'll be using. If you are not familiar with these subjects, we strongly suggest you consult commercially available resources to learn about them before attempting to install or use SNAP PAC brains.

The following sections are included in this user's guide:

**[Chapter 1: Introduction](#page-4-0)**—information about the guide and how to reach Opto 22 Product Support.

**[Chapter 2: Installing a SNAP PAC Brain](#page-10-4)**—quick-start steps to get SNAP PAC brains up and running quickly.

**[Chapter 3: System Architecture](#page-20-3)**—conceptual information on networking and communicating with SNAP PAC brains, and brain specifications.

**[Chapter 4: Maintenance and Troubleshooting](#page-38-4)**—changing IP addresses, resetting the brain to factory defaults, and upgrading firmware; blink codes and other troubleshooting assistance.

**[Appendix A: Serial Cables and Addressing](#page-52-3)**—for SNAP PAC serial brains, shows how to set address switches for all possible brain addresses.

#### <span id="page-6-2"></span>Other Documents You May Need

You'll find most of the documentation to build and maintain your control system in the PAC Project folder that's added to your Windows Desktop when you install PAC Project. While using PAC Project applications, online help is available by clicking Help in the menu bar or the Help buttons in dialog boxes, or simply by pressing the F1 key.

Here's a brief list of documents you may find helpful. You can also download other documents, sample files, software utilities, technical notes, integration kits, and much more from the [Opto 22 website.](https://www.opto22.com/support/resources-tools)

TIP: To easily find documents on our website, search on the form number.

<span id="page-6-3"></span>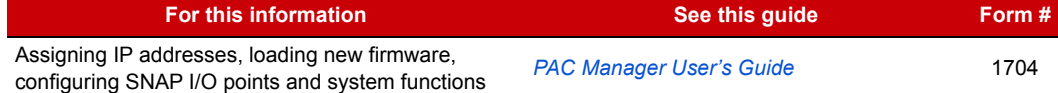

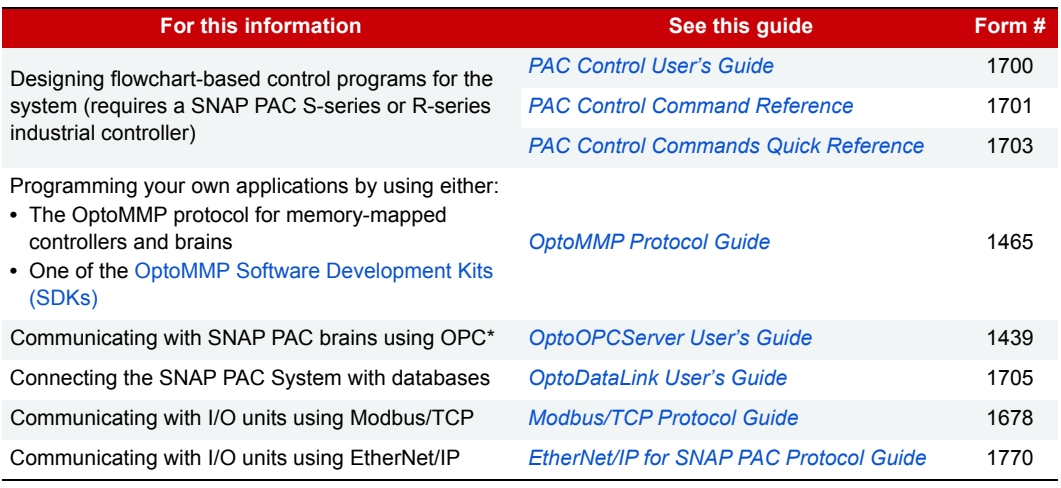

<span id="page-7-4"></span><span id="page-7-3"></span>\* OptoOPCServer communication with SNAP PAC serial brains requires a SNAP PAC controller.

# <span id="page-7-2"></span><span id="page-7-1"></span><span id="page-7-0"></span>FOR HELP

If you have problems installing or using SNAP PAC brains and cannot find the help you need in this guide or on our website, contact Opto 22 Product Support.

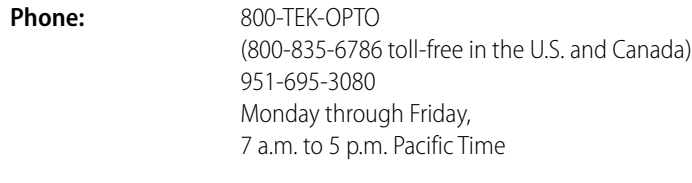

**Email:** [support@opto22.com](mailto:support@opto22.com)

#### **Opto 22 website:** [www.opto22.com](https://www.opto22.com)

When calling for technical support, you can help us help you faster if you provide the following information to the Product Support engineer:

- **•** A screen capture of the Help > About dialog box showing software product and version (available by clicking Help > About in the application's menu bar).
- **•** Opto 22 hardware part numbers or models that you're working with.
- **•** Firmware version:
	- For groov EPIC processors and groov RIO modules: available in groov Manage by clicking Info and Help > About.
	- For SNAP controllers and brains: available in PAC Manager by clicking Tools > Inspect.
- **•** Specific error messages you received.
- **•** Version of your computer's operating system.
- **•** For PAC Control, PAC Display, OptoOPCServer, or PAC Manager, you may be requested to provide additional information, such as log or dump files. You can find these files in a support files sub-folder:
	- **a.** On your Windows Desktop, double-click the PAC Project 10.4 folder.
	- **b.** Double-click Support Files.
	- **c.** Double-click on the appropriate shortcut to open the sub-folder containing the requested files.

**Note:** PAC Control, PAC Display, OptoOPCServer, and PAC Manager create appropriate sub-folders when they create diagnostic log or dump files. If they have not created these files, the sub-folder may not exist; in this case, the shortcut will not work.

FOR HELP

# <span id="page-10-4"></span><span id="page-10-0"></span>2: Installing a SNAP PAC Brain

<span id="page-10-6"></span>If you already know how you will use the SNAP PAC brain and want to get it running quickly, follow the sections in this chapter.

To learn about communication options and networking, start on [page 17.](#page-20-4) Specifications are listed on [page 28](#page-31-2).

# <span id="page-10-1"></span>WHAT YOU WILL NEED

You'll need the following items to install a SNAP PAC brain:

- **•** A PC running Microsoft® Windows® 10 Professional (32-bit or 64-bit) or Windows 11
- **For an Ethernet connection**, the PC also needs a 10/100 MB Ethernet adapter card, the TCP/IP protocol installed, and a valid IP address, on the same subnet as the brain. (For more information, see ["Ethernet](#page-28-4)  [Networking \(Ethernet Brains Only\)" on page 25.](#page-28-4)) In addition, you need a standard Ethernet cable for direct connection to the PC (recommended), or an available connection to a standard 10BASE-T or 100BASE-TX Ethernet network.
- **For a serial connection**, RS-485 (2-wire or 4-wire) connection to a SNAP PAC S-series controller or to a PC with an Opto 22 PCI-AC48 adapter card. (See ["Setting Up Serial Networking" on page 10](#page-13-0) for more information and wiring diagrams.)
- **•** SNAP PAC brain (See [page 29](#page-32-2) for a chart comparing models.)
- **•** SNAP PAC mounting rack and SNAP I/O modules chosen for your application.
- **•** A SNAP-PS5 or SNAP-PS5U power supply or other 5 VDC power supply (-0/+0.1 VDC at 4.0 A) applied to the rack. (Additional power may be required for SNAP I/O modules depending on the number and type of modules used. See the module data sheets on our website, www.opto22.com, for information.)

## <span id="page-10-2"></span>INSTALLING HARDWARE

Assemble the rack and power supply according to the directions that came with them.

#### <span id="page-10-5"></span><span id="page-10-3"></span>Installing Modules on the Rack

Modules snap into place in the row of connectors on the rack. Each module connector has a number. Ethernet-based brains support all SNAP I/O modules. Serial-based brains support all SNAP I/O analog and digital modules (including high-density modules).

NOTE: Any type of module can be placed in any position on the rack. Check module data sheets for power requirements and any quantity limitations. See the chart on [page 29](#page-32-2) for brain compatibility.

**1.** Place the rack so that the module connector numbers are right-side up, with zero on the left.

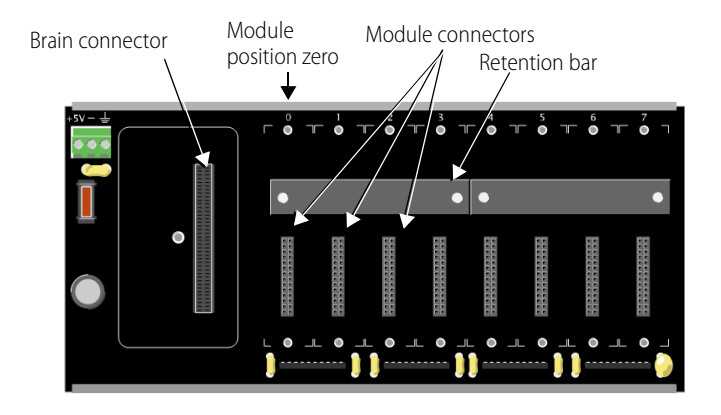

- **2.** Position the module over the module connector, aligning the small slot at the base of the module with the retention bar on the rack.
- **3.** With the module correctly aligned over the connector, push on the module to snap it into place.

When positioning modules next to each other, be sure to align the male and female module keys (shown in the detailed view in the illustration at right) before snapping a module into position. Modules snap securely into place and

require a special tool (provided) for removal. To remove a module, see [page 9.](#page-12-0)

**4.** (Optional) Use standard 4-40 x 1/2 truss-head Phillips hold-down screws to secure both sides of each module.

#### **CAUTION:** Do not over-tighten screws.

**5.** Plug the wiring connector into each module to attach modules to the devices they monitor.

Wiring diagrams are in the module's data sheet.

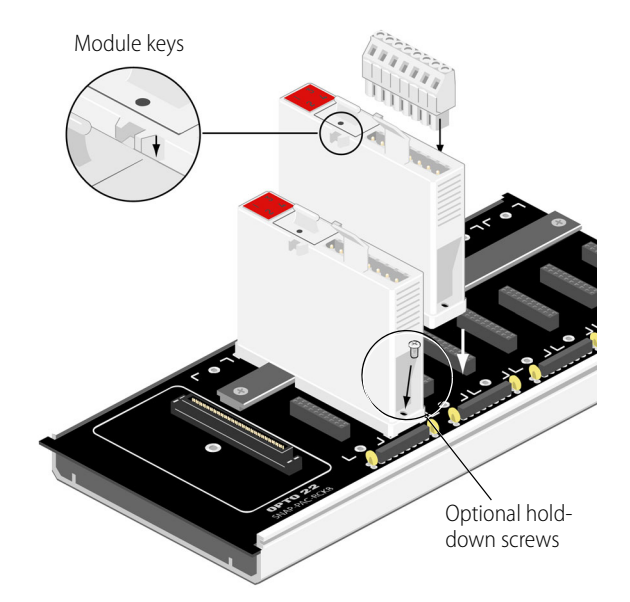

#### <span id="page-12-5"></span><span id="page-12-0"></span>Removing a Module

If you need to remove a module, follow these steps.

- **1.** If the modules are held in place with screws, remove them.
- **2.** Holding the SNAP module tool (provided) as shown in the illustration at right, insert it into the notch at the base of the module.
- **3.** Squeeze the module tool against the module to open the release latch, and pull straight up on the module to remove it.
- **4.** Continue with ["Installing the Brain" on page 9](#page-12-1).

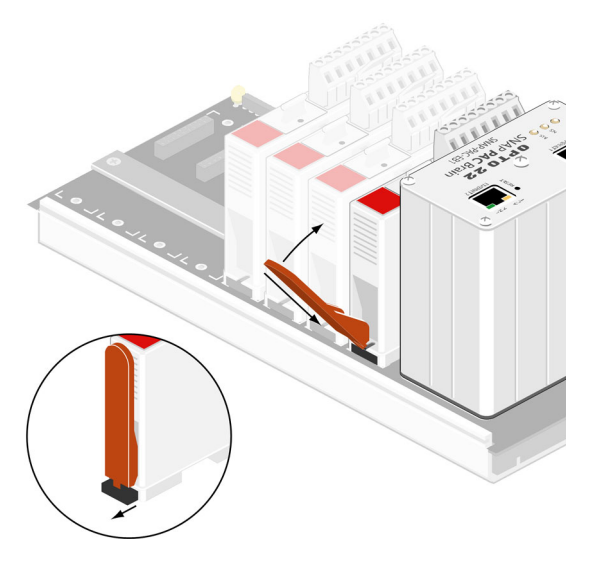

### <span id="page-12-4"></span><span id="page-12-3"></span><span id="page-12-1"></span>Installing the Brain

- **1.** Remove the brain from its packaging.
- <span id="page-12-6"></span>**2.** Turn off power to the rack assembly.
- **3.** Align the brain connector with the mating connector on the mounting rack.
- **4.** Seat the brain onto the connector and use the hold-down screw to secure the brain in position. Do not overtighten.
- **5.** To attach network cabling and configure addressing, skip to one of the following:
	- ["Setting Up Ethernet Networking" on](#page-12-2)  [page 9.](#page-12-2)
	- ["Setting Up Serial Networking" on page 10](#page-13-0).

# <span id="page-12-2"></span>Setting Up Ethernet Networking

- **1.** For an Ethernet brain (obsolete), use Category 5 or superior solid unshielded twisted-pair cable to connect the brain in one of the following ways:
	- (Recommended for initial configuration) Connect to a PC directly, using a standard Ethernet cable.
	- Connect to a standard 10BASE-T or 100BASE-TX Ethernet network that has a PC on the same subnet as the brain and does NOT have a Dynamic Host Configuration Protocol (DHCP) server. Maximum cable or segment length is 100 meters; minimum cable length is one meter.

NOTE: When connecting the controller to a managed switch, make sure the managed switch's port configuration is set to Auto for the Duplex setting and Auto for the Speed setting.

**2. Before** turning on power to the rack, follow instructions in the [PAC Manager User's Guide](https://www.opto22.com/support/resources-tools/documents/1704-pac-manager-users-guide) (form 1704) to assign an IP address to the brain. **Exception:** If you are using the brain with an Allen-Bradley Logix® system, follow instructions in the [EtherNet/IP for SNAP](https://www.opto22.com/support/resources-tools/documents/1770_ethernet_ip_for_snap_pac_protocol_guide-pdf) PAC Protocol Guide (form 1770).

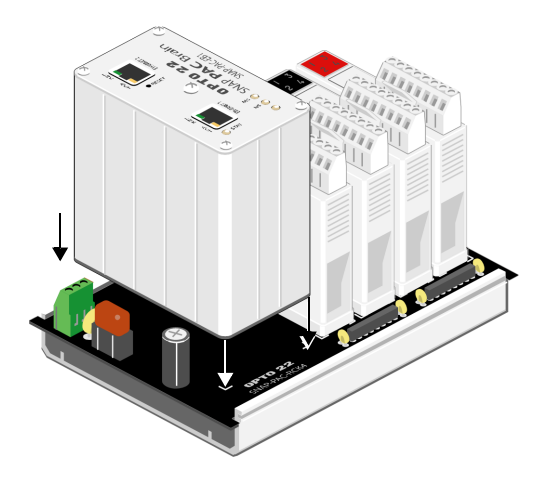

### <span id="page-13-3"></span><span id="page-13-1"></span><span id="page-13-0"></span>Setting Up Serial Networking

The serial brain can be connected to a SNAP PAC S-series controller or to a PC equipped with an Opto 22 PCI-AC48 adapter card, which provides an RS-485 serial converter.

If you are using PAC Control software, connect the brain to an S-series controller.

Follow the diagram at right and the steps below to set up serial networking.

- **1.** Attach an RS-485 serial cable to the serial port. (See [Appendix A: Serial](#page-52-3)  [Cables and Addressing](#page-52-3) for cable recommendations).
- **2.** Follow the wiring diagrams beginning on [page 12](#page-15-0) for the serial network.

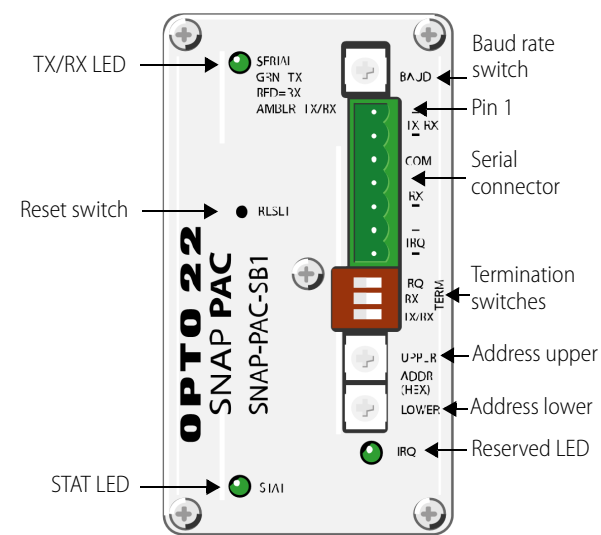

**3.** Rotate the baud rate switch to set the desired baud rate, as follows:

**Baud rate** 

(Reserved) 230400 bps 115200 bps 76800 bps 57600 bps 38400 bps 19200 bps 9600 bps

<span id="page-13-2"></span>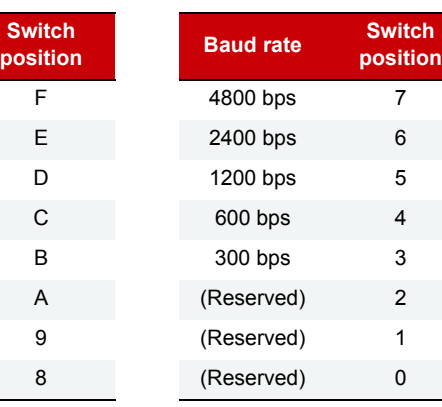

**Baud Rate Switch**

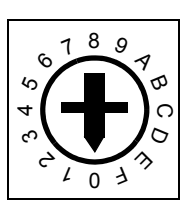

**4.** Set termination and biasing:

<span id="page-13-4"></span>**Termination**: RS-485 Termination should be applied at the first device (typically a SNAP PAC S-series controller or PCI-AC48) and at the last SB brain on the RS-485 communication link. For proper termination settings, see the wiring diagrams starting on [page 12.](#page-15-0)

**Biasing**: Biasing should be applied at one location on the RS-485 communication link. Each SB brain has a very small amount of fixed bias. Be sure to apply biasing at the host device, which is typically a SNAP PAC S-series controller or a PCI-AC48.

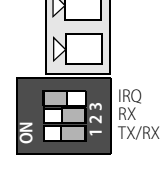

See the wiring diagrams starting on [page 12.](#page-15-0)

NOTE: Bias on a SNAP PAC SB brain is always ON.

**5.** Use the two rotary address switches to set the unit's address.

There are 256 possible addresses, 0–255. See [Appendix A: Serial Cables and Addressing](#page-52-3) for a table of addresses and how to set them using the two 16-position rotary address switches.

#### 10 SNAP PAC Brains User's Guide

#### **SNAP PAC serial brain—top view**

#### <span id="page-14-0"></span>Guidelines for Grounding SNAP PAC Brains and Controllers

**Power supply side**: The DC output of the power supply to the I/O unit (or controller) should be "floating," which means the negative output terminal is not tied to ground.

**RS-485 serial cable side**: Connect the signal common from the controller to the signal common on each of the I/O units using an insulated wire that is part of the serial cable. Though sometimes hard to find, there are cables that have a twisted pair for serial communication plus an additional insulated wire for common. However, it might be easier to obtain a cable that has an extra twisted pair and then use one of the wires from this extra pair for the signal common connections.

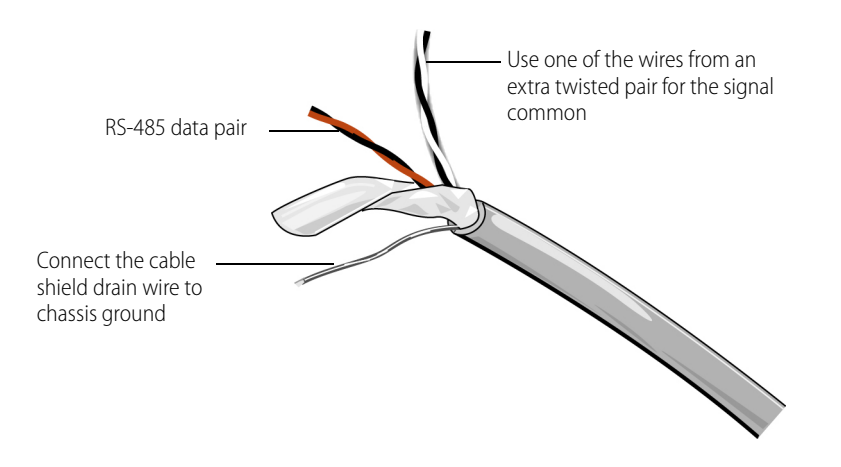

NOTE: Make sure there are enough wires in the cable for a separate insulated signal common wire. Do not connect the signal common wire to chassis ground. Do not use the overall cable shield drain wire as the signal common.

Connect the cable shield drain wire of the serial cable to chassis ground at one location only. If the shield is not continuous from one I/O unit to the next, then the shield of each segment will need to be tied to chassis ground at one location only per segment.

#### <span id="page-15-1"></span><span id="page-15-0"></span>Serial Wiring Diagrams

#### **Wiring a SNAP PAC SB-Series Brain to a SNAP-PAC-S1 Controller**

#### **Two-wire**

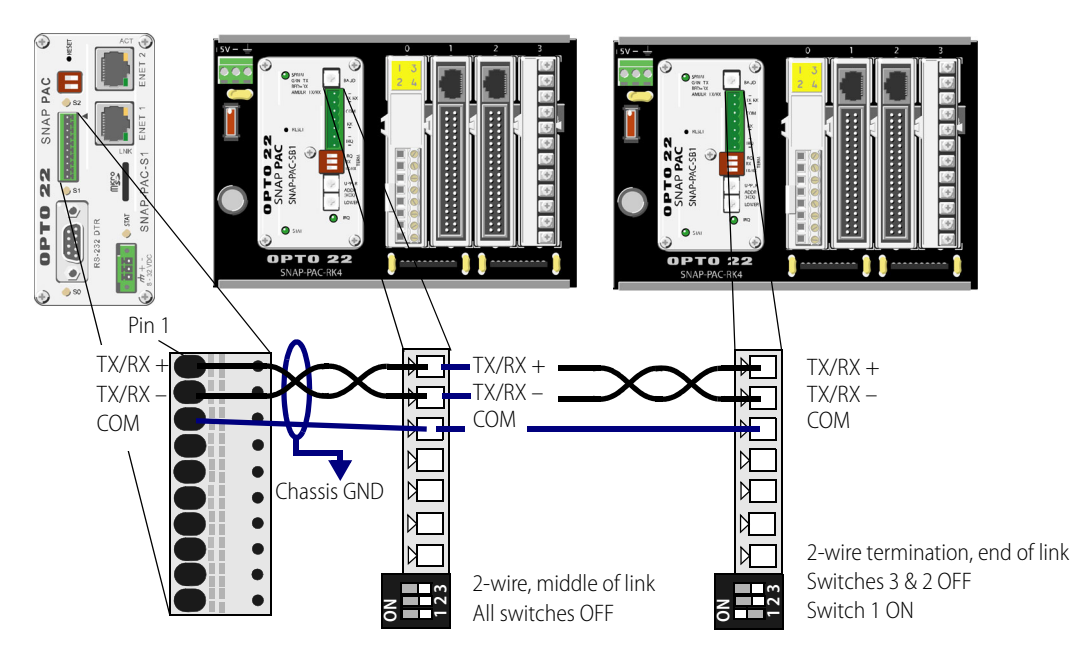

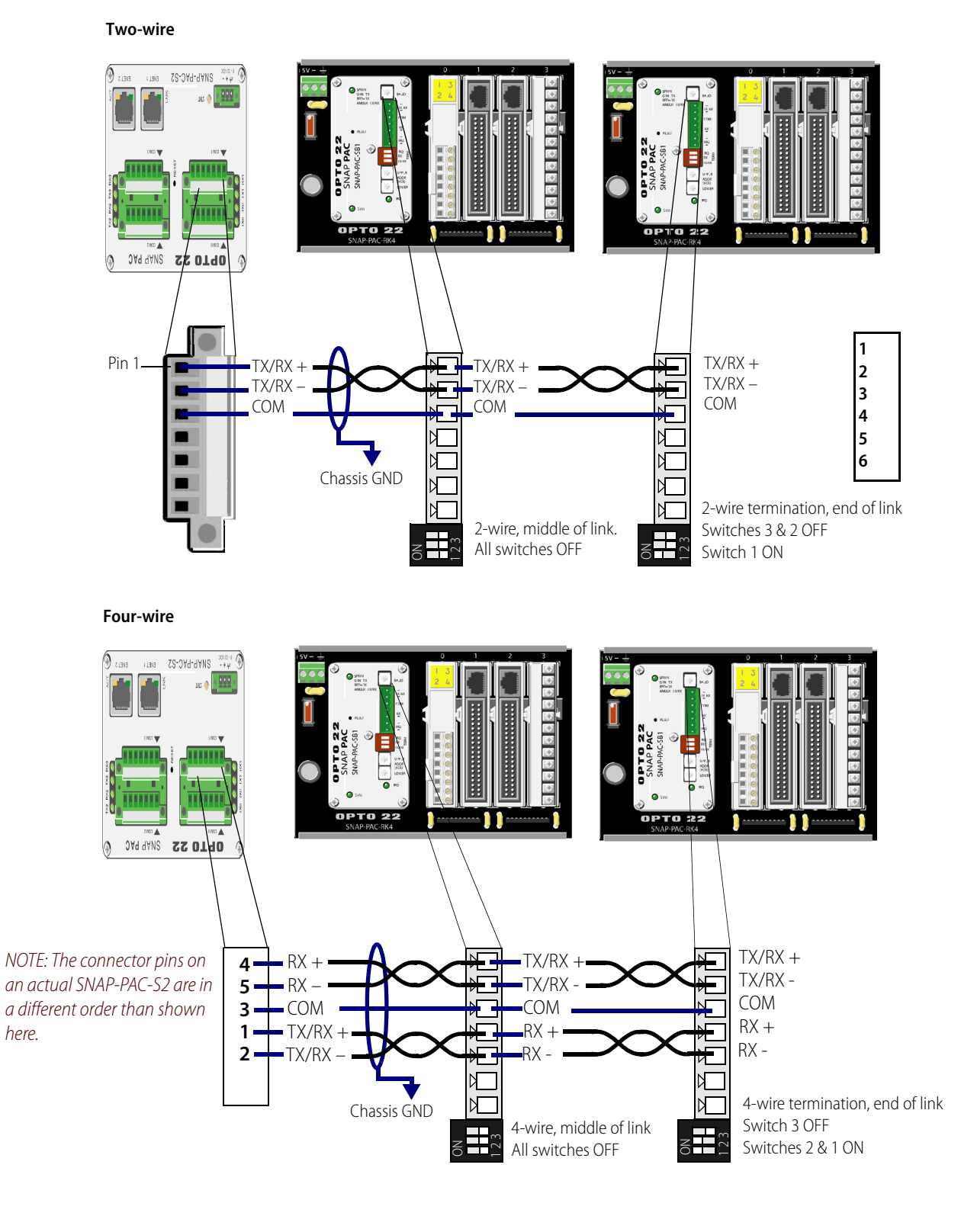

#### **Wiring a SNAP PAC SB-Series Brain to a SNAP-PAC-S2 Controller**

SNAP PAC Brains User's Guide 13

#### **Wiring to a PCI-AC48 Adapter Card in a PC**

NOTE: Check the default termination and bias on the PCI-AC48 and make certain they are set appropriately for the network.

#### **Two-wire**

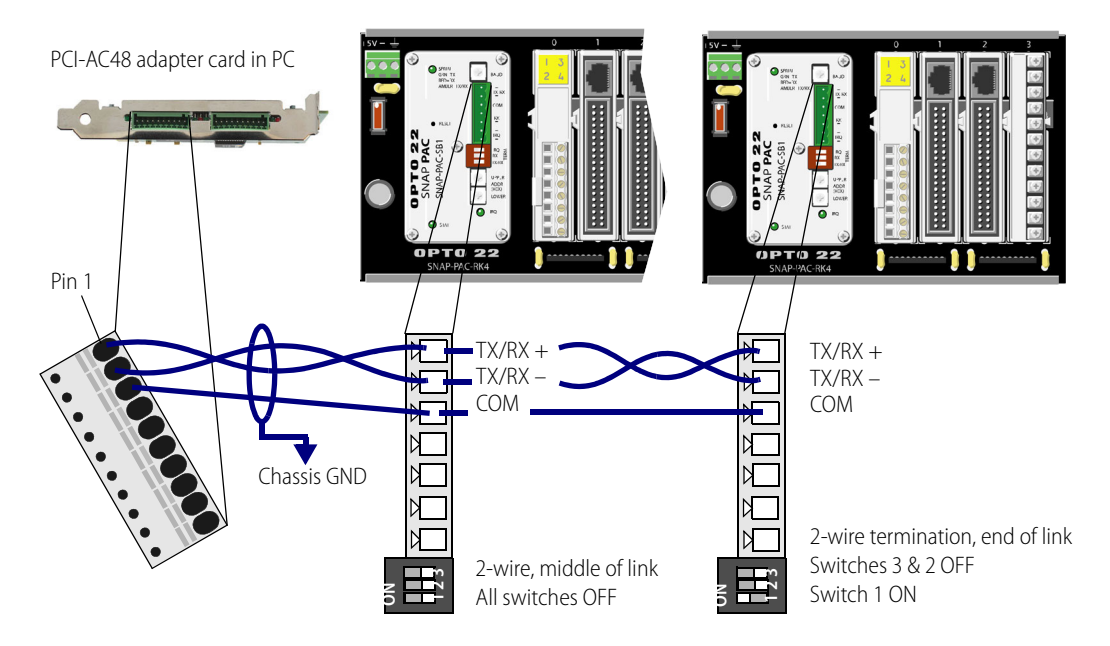

#### **Four-wire**

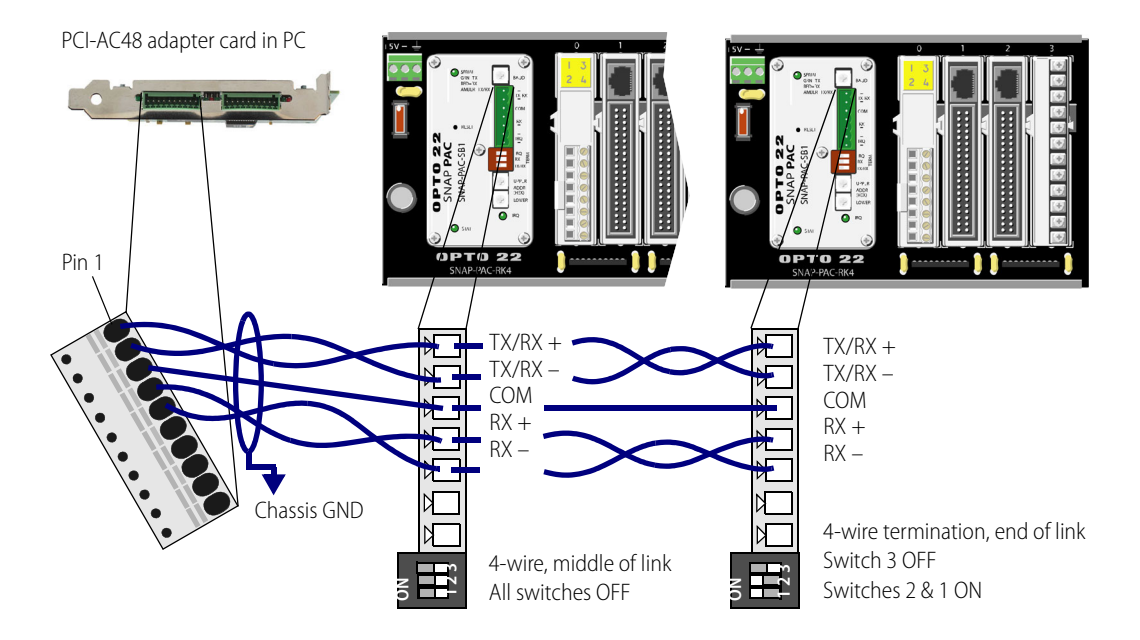

## <span id="page-18-0"></span>WHAT'S NEXT?

To start configuring I/O points, see one of the following:

- **•** If you are using PAC Control software, follow instructions in the [PAC Control User's Guide](https://www.opto22.com/support/resources-tools/documents/1700-pac-control-users-guide) (form 1700).
- **•** If you are using the brain in an A-B RSLogix system, follow configuration steps in the [EtherNet/IP for](https://www.opto22.com/support/resources-tools/documents/1770_ethernet_ip_for_snap_pac_protocol_guide-pdf)  [SNAP](https://www.opto22.com/support/resources-tools/documents/1770_ethernet_ip_for_snap_pac_protocol_guide-pdf) PAC Protocol Guide (form 1770).
- If you are not using PAC Control or RSLogix, follow instructions in the [PAC Manager User's Guide](https://www.opto22.com/support/resources-tools/documents/1704-pac-manager-users-guide) (form 1704). To learn more about SNAP PAC brain capabilities and network options, see [Chapter 3:](#page-20-3)  [System Architecture.](#page-20-3) If you are planning to install multiple Ethernet brains in a daisy-chain configuration, see ["Using SNAP PAC Ethernet Brain Network Interfaces" on page 26.](#page-29-1)

[To use OLE for process control \(OPC\) with SNAP PAC brains, purchase](https://www.opto22.com/products/optoopcserver) OptoOPCServer and see the OptoOPCServer User's Guide [\(form 1439, available with purchase of OptoOPCServer\).](https://www.opto22.com/products/optoopcserver) 

To communicate with SNAP PAC brains using Modbus/TCP, see the [Modbus/TCP Protocol Guide](https://www.opto22.com/support/resources-tools/documents/1678-modbus-tcp-protocol-guide) (form 1678).

To program your own applications to communicate with the SNAP PAC brain, see the [OptoMMP Protocol Guide](https://www.opto22.com/support/resources-tools/documents/1465-optommp-protocol-guide) (form 1465)

WHAT'S NEXT?

# <span id="page-20-3"></span><span id="page-20-0"></span>3: System Architecture

<span id="page-20-4"></span>This chapter explains how to use SNAP PAC brains on an Ethernet or serial network and how to communicate with them. It includes information on:

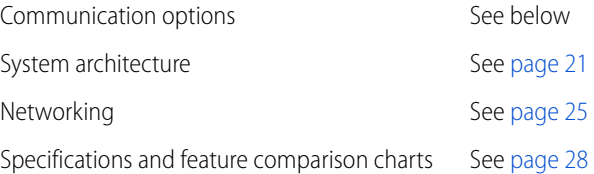

# <span id="page-20-1"></span>COMMUNICATION OPTIONS

SNAP PAC brains communicate over Ethernet or serial.

- **•** SNAP PAC **EB** brains (obsolete) communicate over an Ethernet network (all part numbers containing EB). See the following section for more information.
- **•** SNAP PAC **SB** brains communicate over a serial network (part numbers SNAP-PAC-SB1 and SNAP-PAC-SB2). See [page 18.](#page-21-1)

### <span id="page-20-6"></span><span id="page-20-2"></span>SNAP PAC Ethernet Brains (Obsolete)

SNAP PAC Ethernet-based brains communicate using TCP/IP or UDP/IP over a wired or wireless network.

**Physical Layer**—SNAP PAC EB brains communicate over a 10- or 100-Mbps wired Ethernet link.

**Transport Layer**—The key to the SNAP PAC brain's communication flexibility is the transport layer, Internet Protocol (IP). Both the Transmission Control Protocol (TCP) and the User Datagram Protocol (UDP) are used with IP.

**Application Layer**—Because SNAP PAC brains use standard IP for the transport layer, many communication options are possible in the application layer. After the I/O unit is installed and has an IP address assigned (see [page 9\)](#page-12-3), you can communicate with it using the following methods:

- <span id="page-20-7"></span>**PAC Control** strategies running on a SNAP PAC controller or a *groov* EPIC processor can configure, read, and write to I/O points on SNAP PAC brains.
- <span id="page-20-8"></span>**PAC Manager** software, in addition to its use for assigning IP addresses, can also be used to configure I/O points and features, and to perform onetime reads and writes.
- <span id="page-20-5"></span>• EtherNet/IP provides communication with Allen-Bradley ControlLogix<sup>®</sup> and CompactLogix<sup>™</sup> PLC systems and other systems using the EtherNet/IP protocol. Both implicit and explicit messaging are supported.
- <span id="page-21-6"></span>**• Modbus/TCP** provides a direct connection with Modbus/TCP hardware or software or third-party software applications, which can read or write to I/O points on SNAP PAC brains.
- <span id="page-21-7"></span>**• OPC** (OLE for Process Control) uses OptoOPCServer to serve data to any OPC 2.0-compliant application, such as an HMI, which can also read or write to I/O points. OptoOPCServer can be purchased separately or as part of the PAC Project Professional software suite.
- <span id="page-21-4"></span>**• OptoDataLink** exchanges I/O point data with ODBC-compliant databases, including Microsoft® SQL Server®, Microsoft Access®, MySQL®, and others. OptoDataLink can be purchased separately or as part of PAC Project Professional.
- <span id="page-21-8"></span>*• SMTP* (Simple Mail Transfer Protocol) connects a SNAP PAC brain with corporate email servers, so employees can be emailed or paged if there's a problem on devices attached to the brain.
- <span id="page-21-9"></span>**• SNMP** (Simple Network Management Protocol) makes it possible to monitor devices attached to SNAP PAC brains just as you would any computer or server on the Ethernet network, using an SNMP-based enterprise management system such as Computer Associates' Unicenter<sup>®</sup>, Hewlett-Packard's OpenView<sup>®</sup>, or IBM's Tivoli<sup>®</sup>. When a monitored event occurs, such as a door left open or a pressure level too high, the brain sends an SNMP trap to the management system (compatible with SNMP v2.0c using brain firmware R8.2a or higher).
- <span id="page-21-5"></span>**FTP** (File Transfer Protocol) can be used to transfer files and data to and from the SNAP PAC brain, whether to custom applications, enterprise databases, or any file system.
- **Custom software applications** are easy to develop using our free [OptoMMP software development](https://www.opto22.com/support/resources-tools?keyword=optommp&rt=2&tag=&numres=25&tp=0&page=1)  [kits \(SDKs\)](https://www.opto22.com/support/resources-tools?keyword=optommp&rt=2&tag=&numres=25&tp=0&page=1). They use the OptoMMP protocol, an IEEE 1394-based protocol, to read and write to SNAP PAC brains.
	- For Visual Basic<sup>®</sup> and C++<sup>®</sup>—the [PAC-DEV-OPTOMMP-CPLUS](https://www.opto22.com/products/pac-dev-optommp-cplus) software development kit (SDK). The SDK supports Microsoft Windows® and Linux, and includes all documentation.
	- For Visual Studio® 2010 through 2017—the [PAC-DEV-OPTOMMP-DOTNET](https://www.opto22.com/products/pac-dev-optommp-dotnet) SDK for .NET developers. The SDK supports Microsoft's .NET frameworks 4.0 through 4.5, and includes all documentation.

#### <span id="page-21-2"></span><span id="page-21-0"></span>Simultaneous Communication

<span id="page-21-10"></span>The SNAP PAC Ethernet brain can communicate simultaneously using all of the methods listed above. The reason lies in the nature of IP.

In serial communication, a single data request is sent by one device to another. The first device must wait for a response before any additional communication can be carried out. IP, however, can establish multiple simultaneous sessions, so many data requests can be sent at once without waiting for any individual response. Each request gets a response, but the link isn't idle while waiting for responses.

In addition, IP can simultaneously handle multiple requests from multiple devices. A PC can communicate with all SNAP PAC brains and controllers on the same network—all at the same time—and multiple PCs can communicate with one SNAP PAC device at the same time.

So, for example, a SNAP PAC brain can respond to directions from a Modbus master, give analog point data to a technician using PAC Manager, and carry out instructions from a custom C++ application—all at once.

#### <span id="page-21-3"></span><span id="page-21-1"></span>SNAP PAC Serial Brains (Obsolete)

SNAP PAC serial brains use an RS-485 link, either 2-wire or 4-wire. Communication can be through any SNAP PAC S-series controller (via an Ethernet connection to the controller and then a serial connection from the controller to the brain)<sup>1</sup> or directly from a PC to the brain (using the computer's serial port via a serial cable and an RS-485 adapter, such as an Opto 22 PCI-AC48 adapter card). More information on wiring begins on [page 10](#page-13-1).

 $1$  For information about data transfer speed when using a controller to communicate with a serial brain, see [page 45.](#page-48-2)

Communication methods include:

- <span id="page-22-4"></span>**• PAC Control** strategies running on a SNAP PAC controller can configure, read, and write to I/O points on SNAP PAC brains.
- <span id="page-22-5"></span>**• PAC Manager** software can be used to configure I/O points and features; in addition it can be used to perform onetime reads and writes.
- **Custom software applications** can be developed using the OptoMMP protocol to read and write to SNAP PAC brains. For Ethernet brains, use our [OptoMMP SDKs.](https://www.opto22.com/support/resources-tools?keyword=optommp&rt=2&tag=&numres=25&tp=0&page=1) For serial brains, the Toolkit cannot be used, but you can build your own driver for the protocol.

<span id="page-22-3"></span><span id="page-22-2"></span>**OPC clients** and **SQL databases** can exchange data with SNAP PAC serial brains through the SNAP PAC controller. You can use OptoOPCServer for communication with any OPC 2.0-compliant application, such as an HMI. Use OptoDataLink for connectivity with ODBC-compliant databases, including Microsoft SQL Server, Microsoft Access, and MySQL. OptoOPCServer and OptoDataLink can be purchased separately or as part of PAC Project Professional.

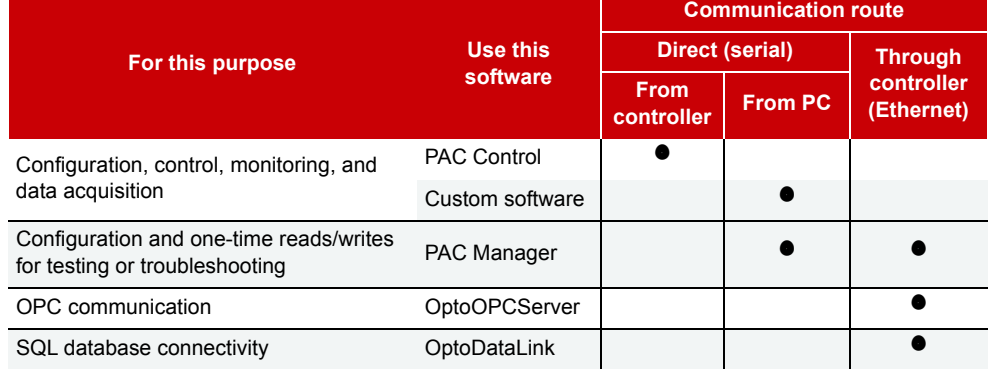

Communication routes are summarized in the following table.

#### <span id="page-22-1"></span><span id="page-22-0"></span>Accessing SNAP PAC Brains Over the Internet

Since **SNAP PAC Ethernet brains** are just like any other hardware on the Ethernet network, you can access them over the Internet in exactly the same way you would access a computer. The details depend on your network and Internet connection. Consult your system or network administrator or your Internet Service Provider (ISP) for more information.

**SNAP PAC serial brains** cannot be directly accessed over the Internet; communication must go through the SNAP PAC controller or through a PC with a PCI-AC48 adapter card.

## <span id="page-23-1"></span><span id="page-23-0"></span>Choosing Communication Methods

How do you need to communicate with SNAP PAC brains to match the tasks your application requires? Check the following table for help in choosing communication methods and finding out where to look for more information on them.

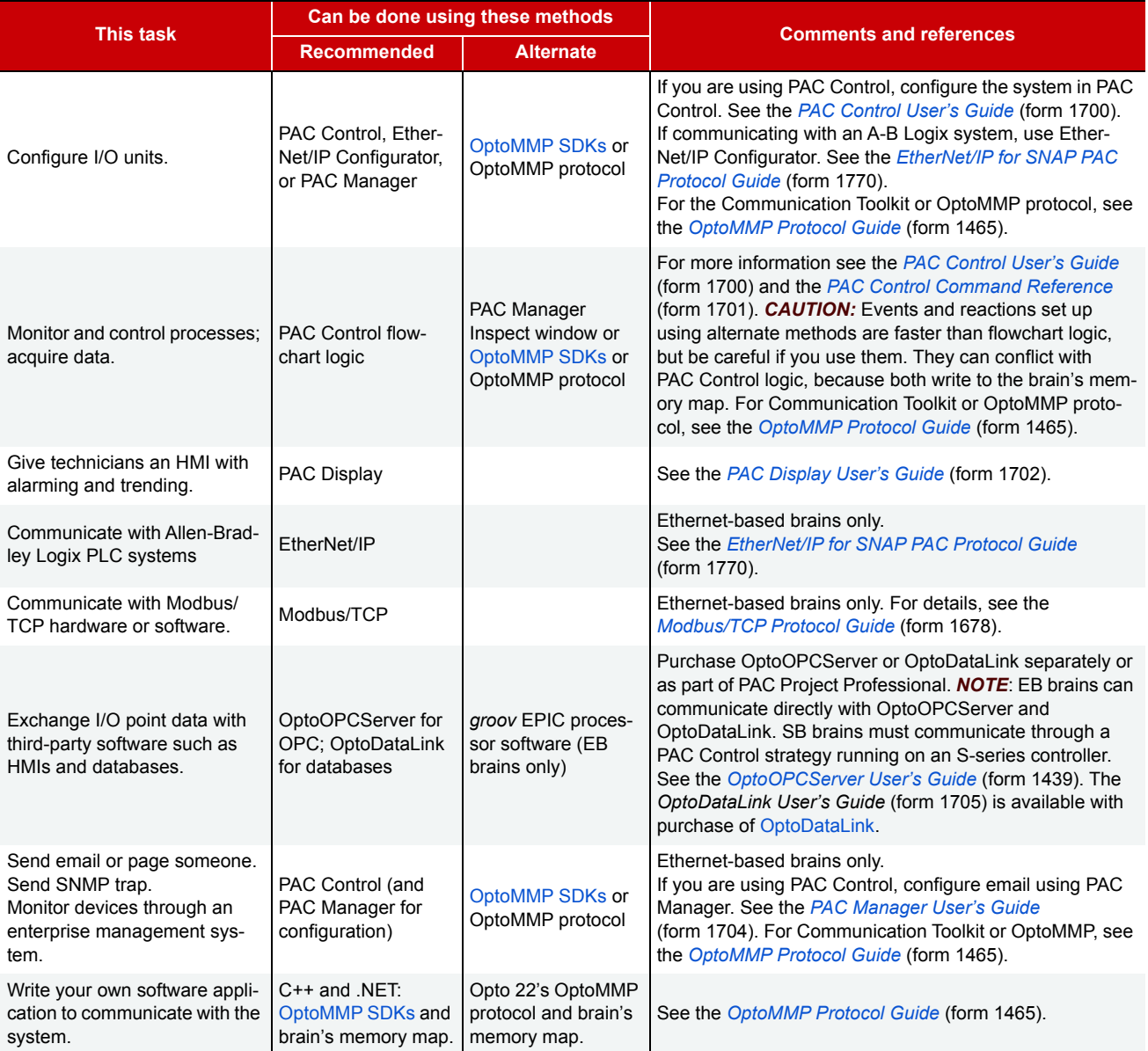

# <span id="page-24-0"></span>SYSTEM ARCHITECTURE

<span id="page-24-3"></span>SNAP PAC brains can be used in the following ways:

- **•** For distributed intelligence in a larger control system based on a SNAP PAC controller or groov EPIC processor running PAC Control, or an Allen-Bradley PLC running an RSLogix program
- **•** As an independent I/O processor

The following diagrams illustrate these uses.

#### <span id="page-24-2"></span><span id="page-24-1"></span>SNAP PAC Brains as Part of a Distributed SNAP PAC System

The following diagram shows only basic SNAP PAC System capabilities using free PAC Project Basic software. For information on additional capabilities, such as communication with OPC clients, databases, and third-party systems, see the [SNAP PAC System Specification Guide](https://www.opto22.com/support/resources-tools/documents/1696_snap_pac_system_specification_guide-pdf) (form 1696).

PC used to develop a PAC Control strategy.

Once developed, the strategy runs independently on the SNAP PAC controller.

SNAP PAC brains and I/O (distributed units). The top four are on an Ethernet network; the bottom two are on a serial network.

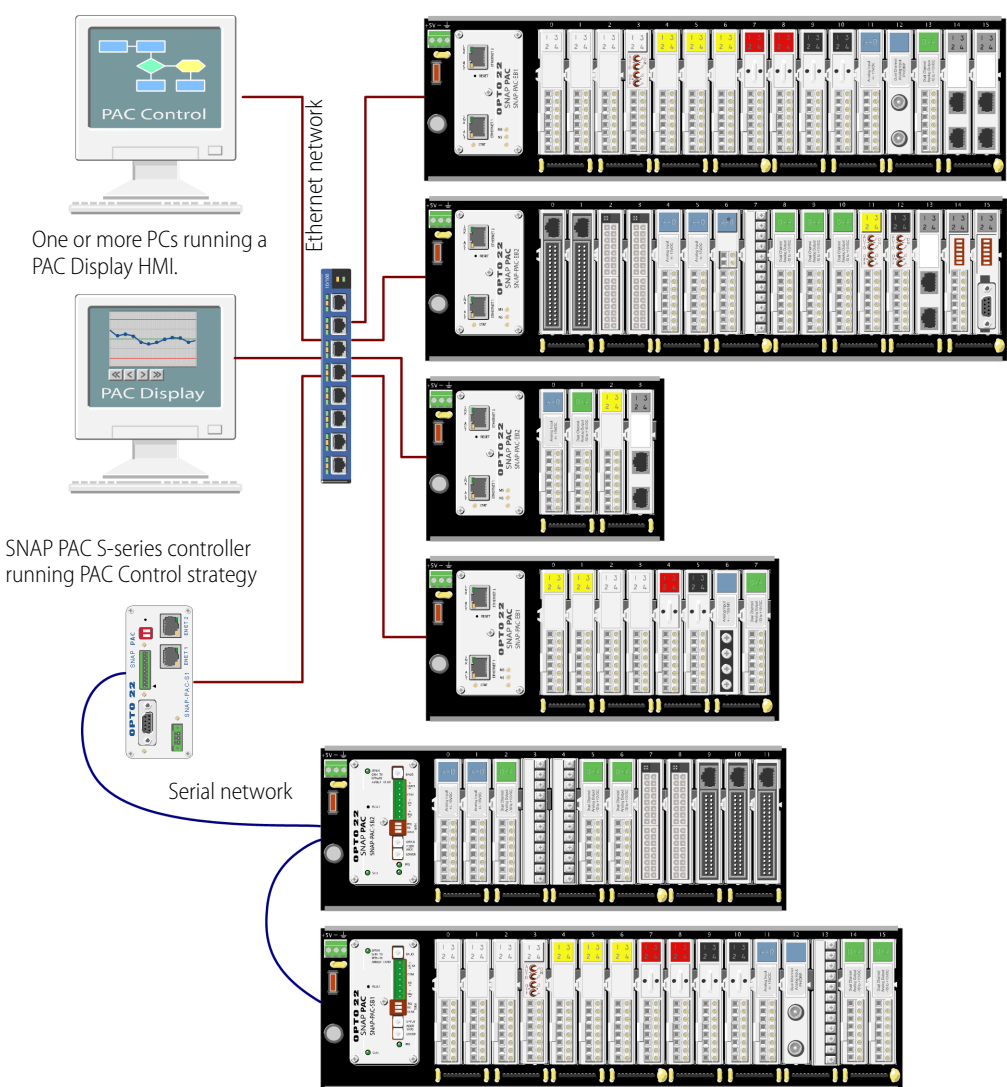

#### <span id="page-25-1"></span><span id="page-25-0"></span>SNAP PAC Ethernet Brain in an Allen-Bradley Logix System

SNAP PAC Ethernet brains can be used as intelligent remote I/O in an A-B Logix system, such as ControlLogix (shown below) or CompactLogix. The brain is more than a bus coupler but does not require programming. Instead, multiple I/O functions are built in.

Because the brain automatically handles many processing tasks locally, you can add more I/O points and process control functions to your system with little impact on PLC scan time. The system as a whole becomes more efficient with intelligence distributed to the remote I/O.

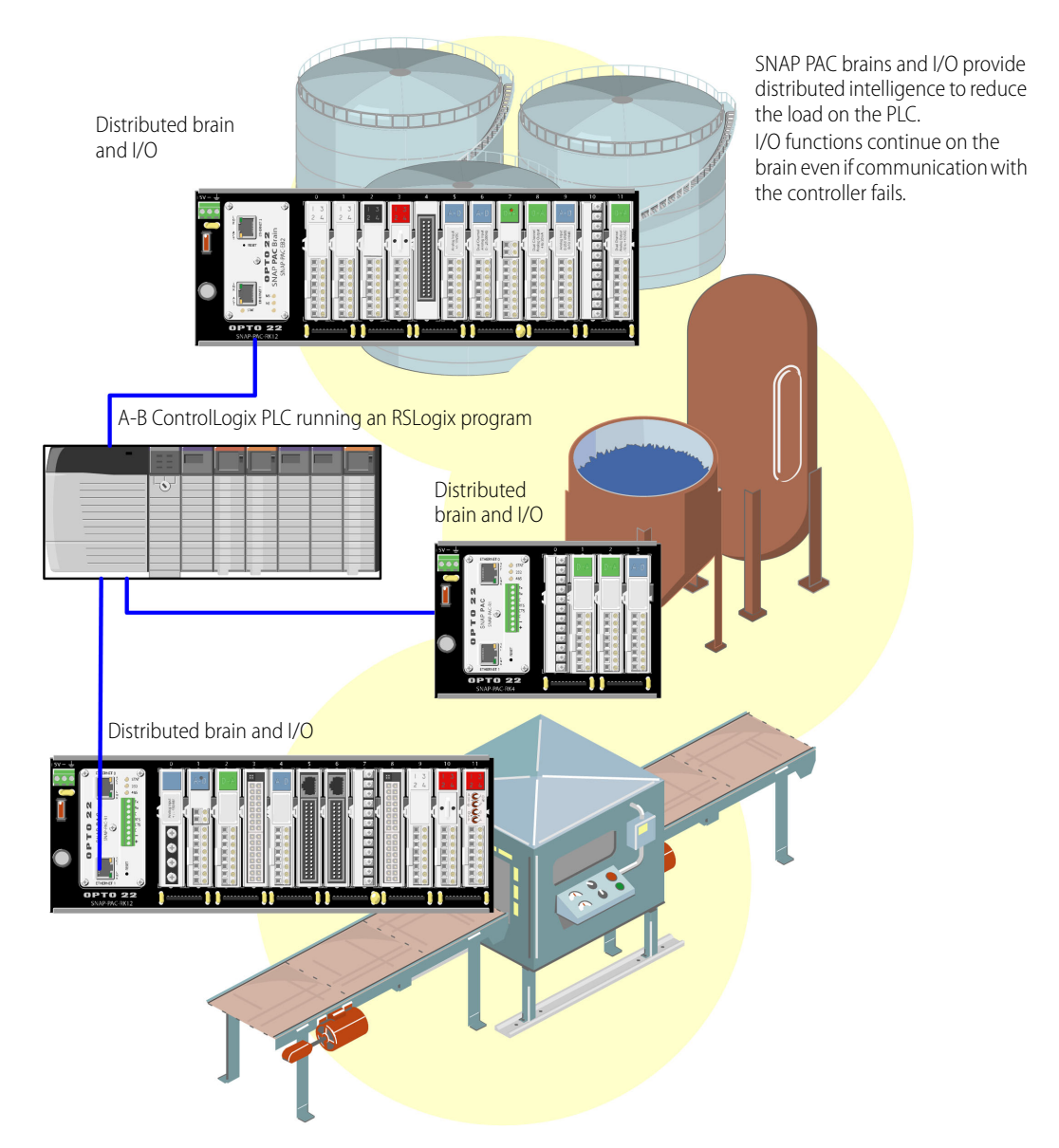

#### <span id="page-26-1"></span><span id="page-26-0"></span>SNAP PAC Ethernet Brain as an Independent I/O Processor

As the following diagram illustrates, you can communicate with an independent SNAP PAC Ethernet brain using Modbus/TCP, the OptoOPCServer (available separately), SNMP, SMTP, or applications you develop using the free [OptoMMP SDKs](https://www.opto22.com/support/resources-tools?keyword=optommp&rt=2&tag=&numres=25&tp=0&page=1) or our OptoMMP protocol.

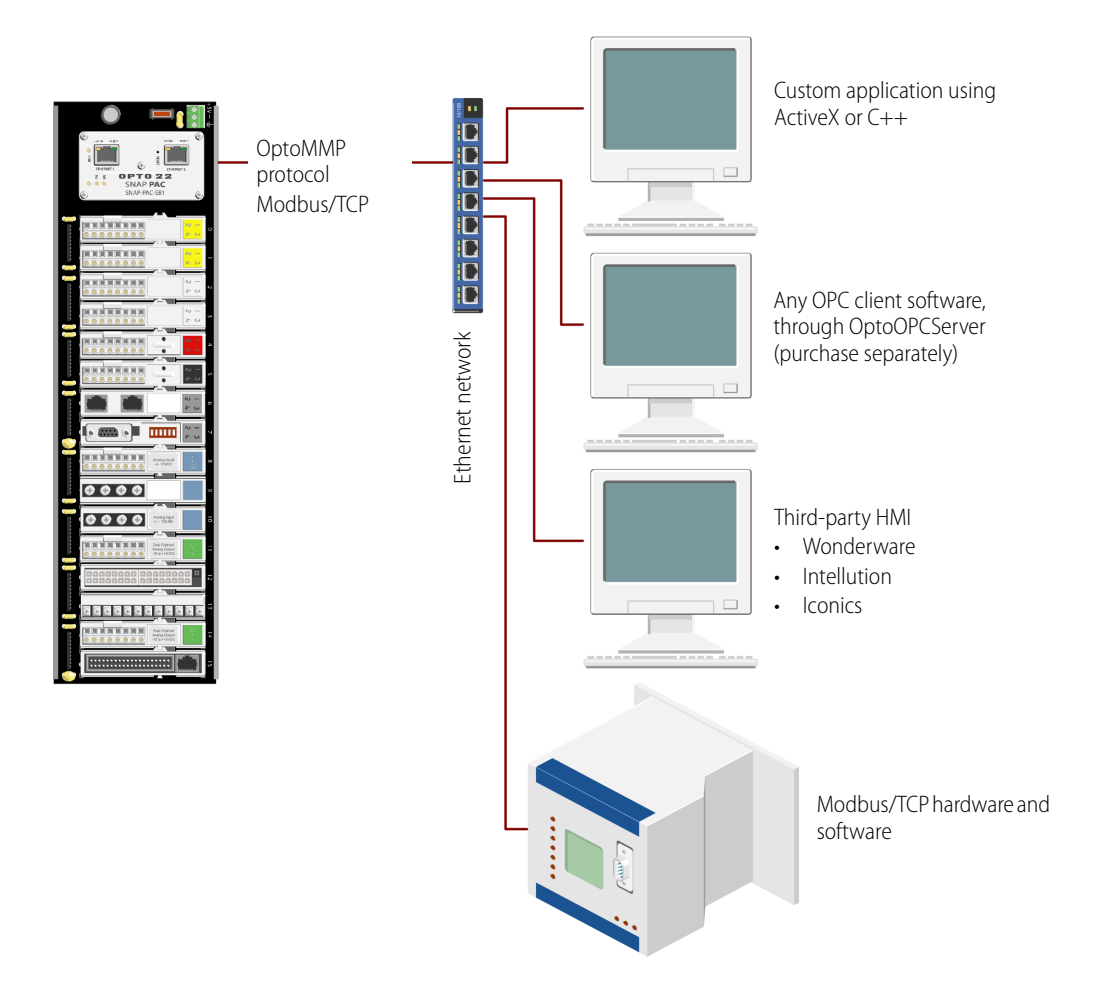

#### <span id="page-27-1"></span><span id="page-27-0"></span>SNAP PAC Serial Brain as an Independent I/O Processor

<span id="page-27-2"></span>As the following diagram shows, you can communicate with an independent SNAP PAC serial brain using a PC with an Opto 22 PCI-AC48 adapter card. Note that you need to write your own driver for the OptoMMP protocol in order to develop custom software. The OptoMMP SDKs cannot be used with serial brains; it handles Ethernet communication only.

See ["Setting Up Serial Networking" on page 10](#page-13-1) for more information on wiring to the PC.

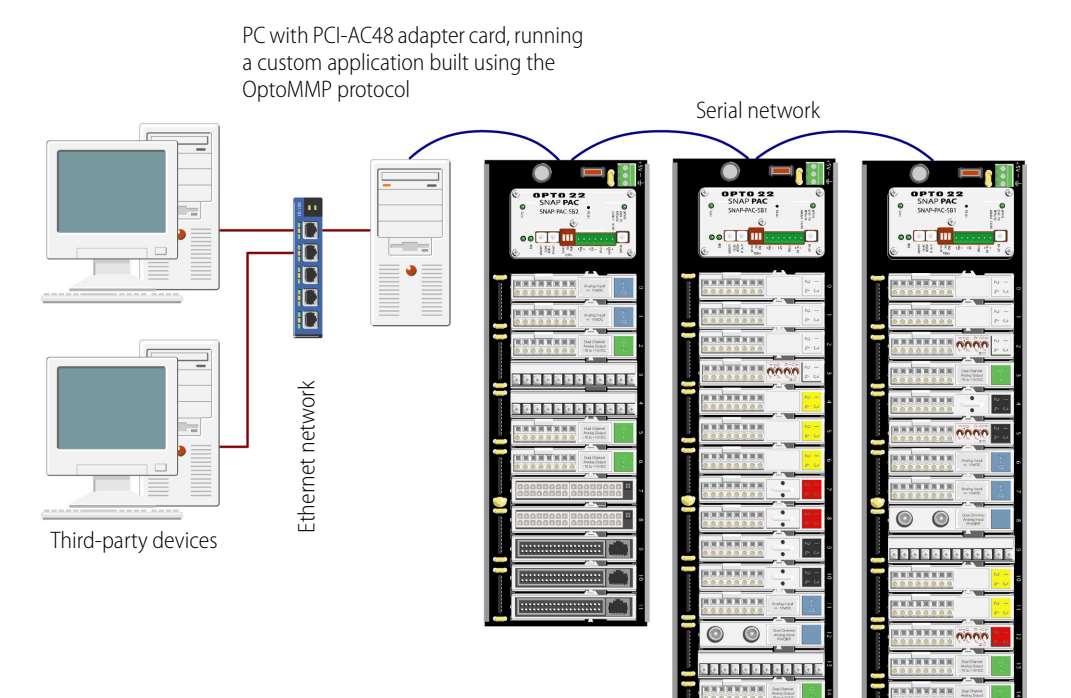

#### <span id="page-28-4"></span><span id="page-28-0"></span>ETHERNET NETWORKING (ETHERNET BRAINS ONLY)

<span id="page-28-5"></span>From a physical standpoint, obsolete SNAP PAC Ethernet brains can be networked in several ways:

- **•** Connected directly to a PC or controller using a standard Ethernet cable
- **•** Attached to an existing TCP/IP Ethernet network
- **•** As part of an independent network built with standard Ethernet hardware

The networking method you use depends on several things, including whether you need control or data acquisition, the number of PCs and I/O units you are using, the speed and volume of communication, security requirements, and the availability of an Ethernet network.

As an option in any network, you can install multiple brains in a daisy-chain configuration. See [page 26](#page-29-0) for more information.

#### <span id="page-28-6"></span><span id="page-28-1"></span>Connecting Directly to a PC or Controller

A direct connection using a standard Ethernet cable connects the SNAP PAC brain with one host, either a PC or a controller. (The Ethernet interfaces on the EB support Auto MDI-X, which means a crossover cable is not needed for direct connection to a PC.) You can use either Ethernet interface on the brain for the connection. Additional SNAP PAC brains can be daisy-chained from the first brain using the brain's second Ethernet network interface, which acts as a network switch. See ["Using SNAP PAC Ethernet Brain Network Interfaces" on](#page-29-0)  [page 26](#page-29-0) for more information.

If you need only a small control or monitoring network and have no existing Ethernet network, a direct connection is ideal. It's quick, easy, and inexpensive because it requires only cables (no separate Ethernet switches or routers). It also provides high speed and high security for a small system.

A direct connection is also useful for assigning an IP address, configuring I/O points, and testing applications. The direct connection eliminates other variables that could interfere with communication, so you can focus on maintenance and troubleshooting.

#### <span id="page-28-7"></span><span id="page-28-2"></span>Attaching to an Existing Ethernet Network

The first rule in attaching SNAP PAC Ethernet brains to an existing network is to work closely with your system administrator, who must determine network topology and hardware. Be sure to consider the impact on your existing network of adding the brains. For best performance, use a 100 Mbps network.

In addition, make sure the system administrator understands that each brain must have a **fixed (static)** IP address, whether or not a Dynamic Host Configuration Protocol (DHCP) server is used on the network. For more information on IP addresses, see the PAC Manager User's Guide or the EtherNet/IP for SNAP PAC Protocol Guide.

Because the SNAP PAC brain has two switched Ethernet interfaces, the brains can optionally be daisy-chained together. (See ["Using SNAP PAC Ethernet Brain Network Interfaces" on page 26](#page-29-0).)

If you need to isolate the control system data from the main network backbone, you can use a router, network switch, or other gateway device. You can also use a SNAP PAC controller, which has two independent Ethernet network interfaces: one interface can be connected to the enterprise network, and the other used for the control system. For more information on network options, see the [SNAP PAC System Specification Guide](https://www.opto22.com/support/resources-tools/documents/1696_snap_pac_system_specification_guide-pdf) (form 1696).

#### <span id="page-28-8"></span><span id="page-28-3"></span>Developing an Independent Ethernet Network

The third way SNAP PAC Ethernet brains can be used is by developing an independent network. An independent network gives a high level of communication speed and volume, as well as higher security. You may also need a separate network for critical control applications. Again, the choice depends on your requirements for data transactions, data security, and whether a near-deterministic system is necessary.

If you are building your own network, remember that each brain must have a **fixed** IP address. See the PAC Manager User's Guide for more information on IP addresses.

If you have no existing Ethernet network, you can use off-the-shelf Ethernet components to build one. Since Ethernet and TCP/IP are worldwide standards, there are a number of commercially available resources for learning about building and maintaining such a network. We strongly suggest you learn as much as possible about the subject and plan your network carefully before beginning, in order to get the best performance from your system.

Because SNAP PAC brains have two switched Ethernet network interfaces, you can install them in a daisy-chain configuration. See the next section for more information.

#### <span id="page-29-3"></span><span id="page-29-1"></span><span id="page-29-0"></span>Using SNAP PAC Ethernet Brain Network Interfaces

As illustrated conceptually at right, SNAP PAC Ethernet brains have two network interfaces. Ethernet 1 and Ethernet 2 are not redundant interfaces; they are connected by an unmanaged switch.

Ethernet devices are normally networked in a standard star configuration. If you are using this standard configuration, connect either Ethernet 1 or Ethernet 2 to the network. The two interfaces share the same IP address, and either one will send a BootP request.

<span id="page-29-2"></span>As an option, however, the SNAP PAC brain's two switched Ethernet interfaces let you use a daisy-chain configuration for distributed I/O, connecting just one brain to the network and then connecting subsequent brains in a chain.

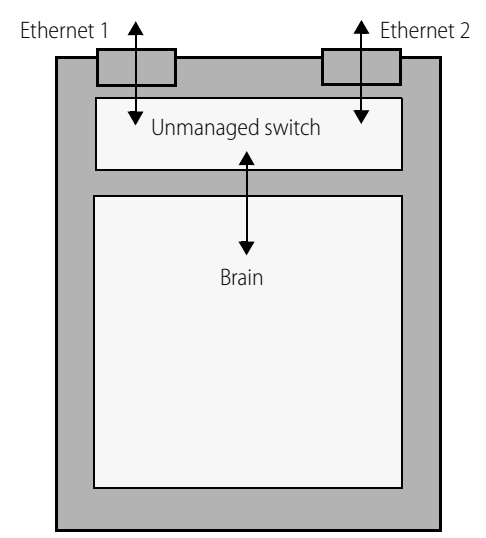

#### **NOTE:** If you replace a SNAP PAC Ethernet brain with a SNAP PAC R-series controller, be aware that the controller has two

independent, not switched, Ethernet interfaces. You can install an R-series brain only in a star configuration, not daisy chained. Contact Opto 22 Product Support [\(page 4\)](#page-7-1) with any networking questions.

The primary advantage of daisy-chaining is that you save the expense of network routers or switches. The primary disadvantage is similar to that of a serial network: if communication with one brain is lost, communication to all brains beyond it on the daisy chain will also be lost.

Note that if you are updating firmware on the brain, you must update each brain in the daisy chain separately.

**IMPORTANT:** If you choose a daisy-chain configuration, make certain that the brains are connected correctly. Incorrect connections can produce major problems on the network. Make sure that daisy-chain connections are made in a simple open-ended chain, as shown in the diagram on the following page.

#### <span id="page-30-2"></span><span id="page-30-0"></span>Correct Connections for Daisy-Chaining

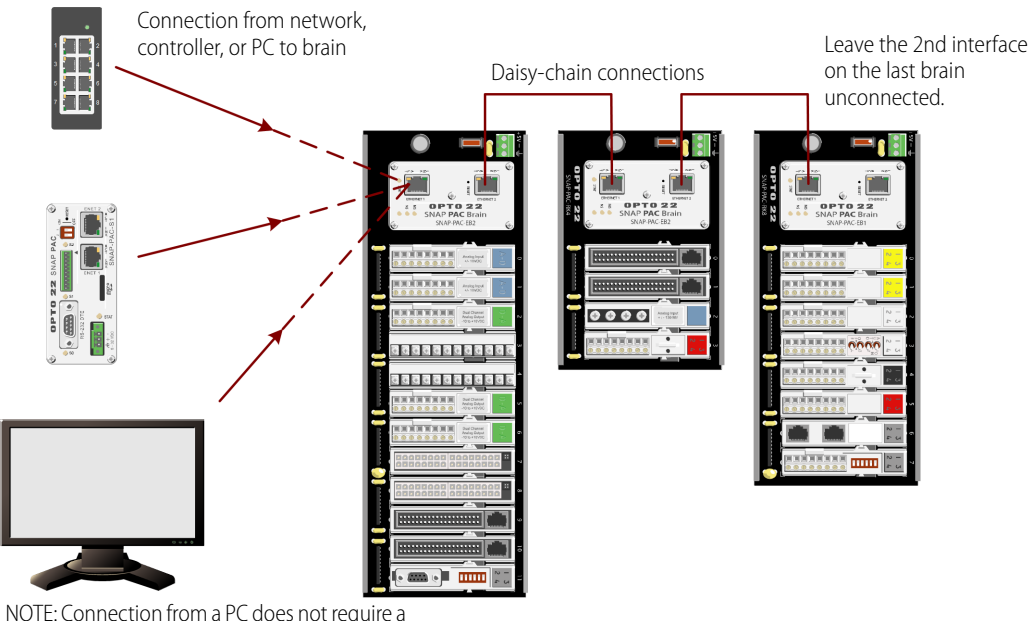

crossover cable. Use a standard Ethernet cable.

**Never connect SNAP PAC Ethernet brains in a loop or ring**. For example, do not connect both ends of the chain to the same switch, nor to different switches on the same network. As a rule, do not connect the second Ethernet interface on the last brain in the chain to any other device.

<span id="page-30-4"></span>NOTE: There is one exception to this rule: you can connect the network in a loop if at least one switch in the loop supports STP/RSTP (Spanning Tree Protocol/Rapid Spanning Tree Protocol) and has that feature enabled.

#### <span id="page-30-3"></span><span id="page-30-1"></span>Incorrect Network Connections

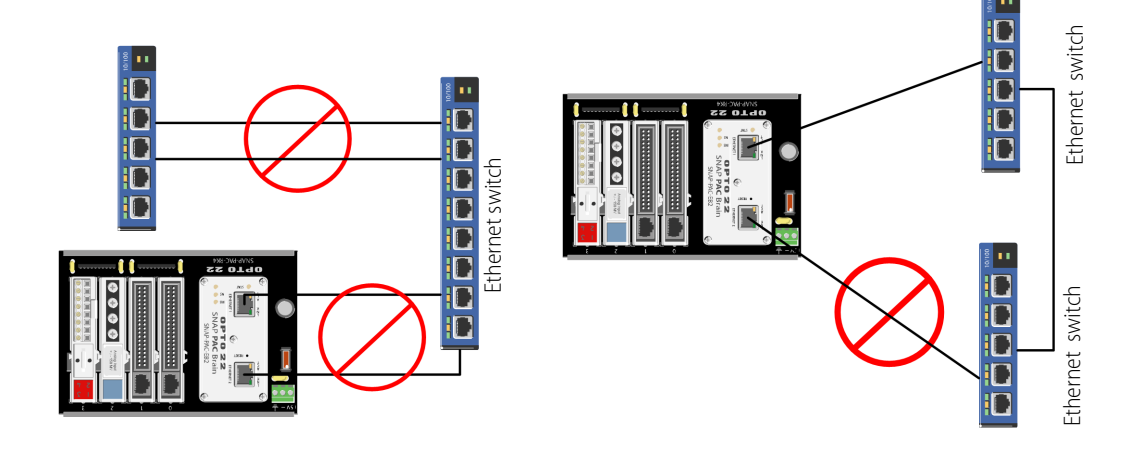

# <span id="page-31-2"></span><span id="page-31-0"></span>**SPECIFICATIONS**

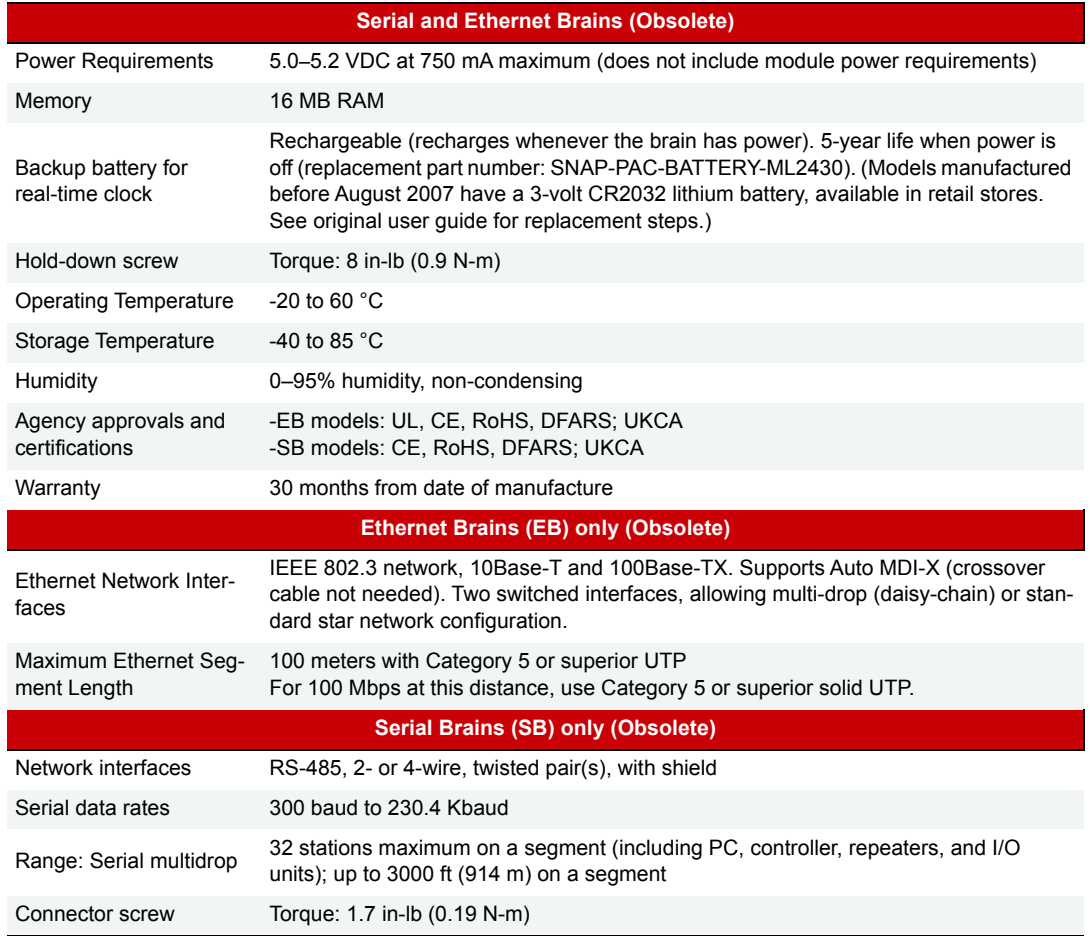

### <span id="page-31-4"></span><span id="page-31-3"></span><span id="page-31-1"></span>LEDs and Network Interfaces—Ethernet Brains (Obsolete)

#### **Switched Ethernet network interfaces**

Brains can be networked in a daisy-chain configuration or in a standard star configuration using either Ethernet interface. Both interfaces use the same IP address.

NOTE: When using a daisy-chain configuration, be aware that if power to a brain is lost, all brains beyond it on the network will also lose communication. Firmware on daisy-chained brains must be updated one at a time.

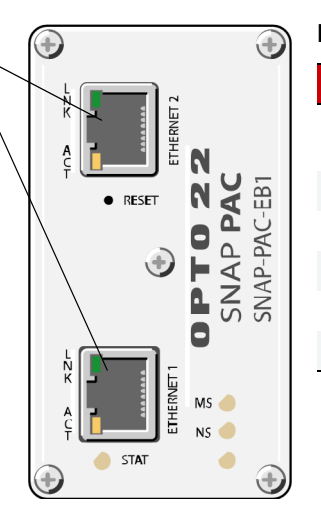

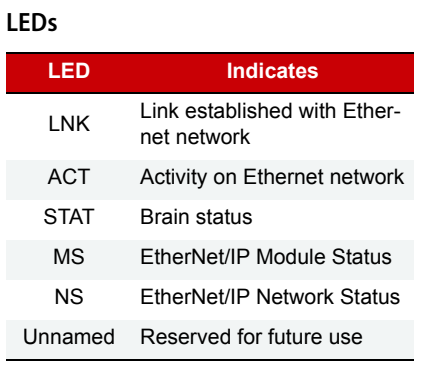

See ["Correct Connections for Daisy-Chaining" on page 27](#page-30-0) and ["Blink Codes" on page 37](#page-40-3).

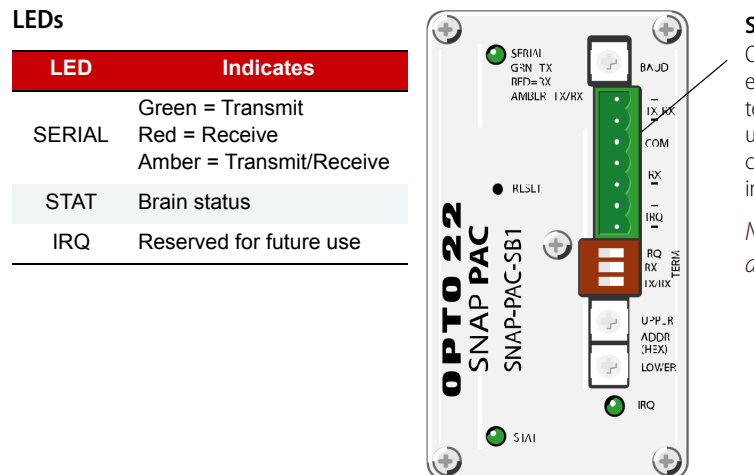

# <span id="page-32-5"></span><span id="page-32-3"></span><span id="page-32-0"></span>LEDs and Network Interfaces—Serial Brains (Obsolete)

**Serial port**

On a serial brain, the port is RS-485, either 2-wire or 4-wire. Baud rate, termination, and address are set using the switches on the brain's top cover. See termination and biasing instructions on [page 10.](#page-13-1)

NOTE: IRQ connections and LED are reserved for future use.

<span id="page-32-4"></span>See [Appendix A: Serial Cables and Addressing](#page-52-3) for serial cable recommendations. See ["Setting Up Serial](#page-13-1)  [Networking" on page 10](#page-13-1) for wiring. For details on LEDs, see ["Blink Codes" on page 37](#page-40-3).

# <span id="page-32-2"></span><span id="page-32-1"></span>SNAP PAC BRAIN COMPARISON CHART

For feature descriptions, see [page 31](#page-34-0). This table compares SNAP PAC brains with firmware R8.5 or newer. **All SNAP PAC brains are obsolete.**

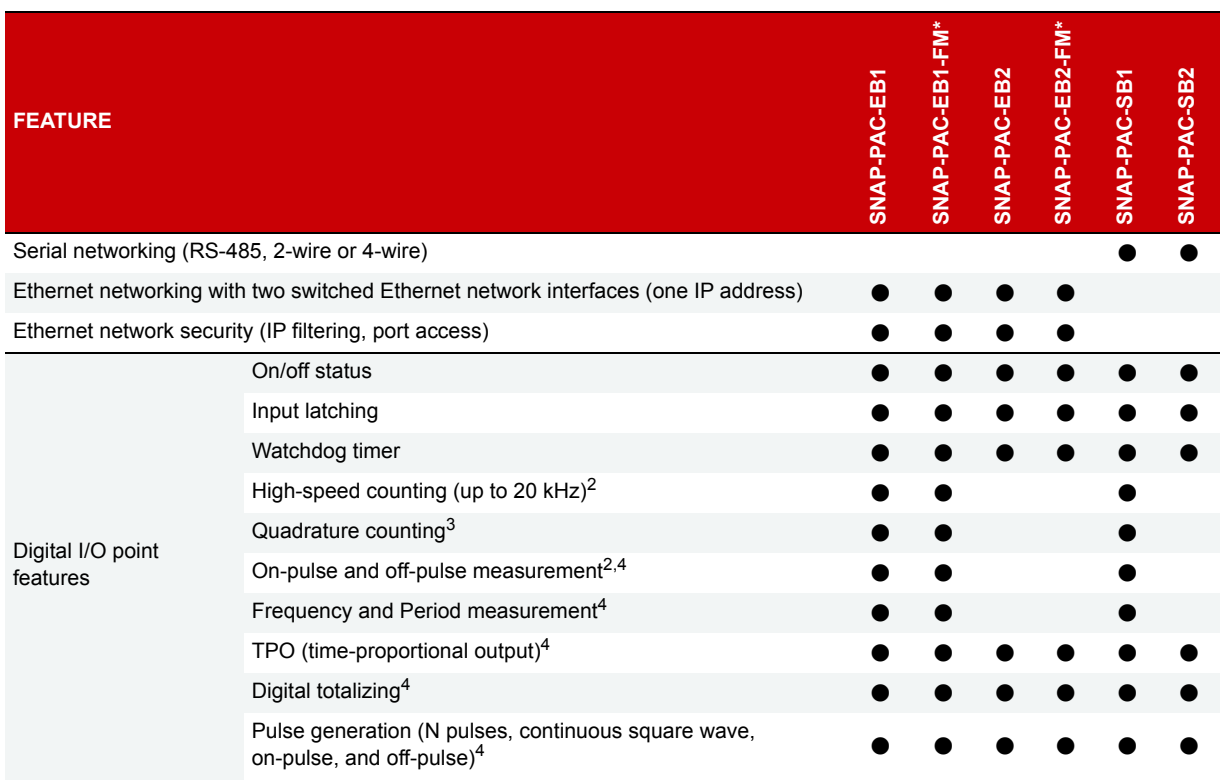

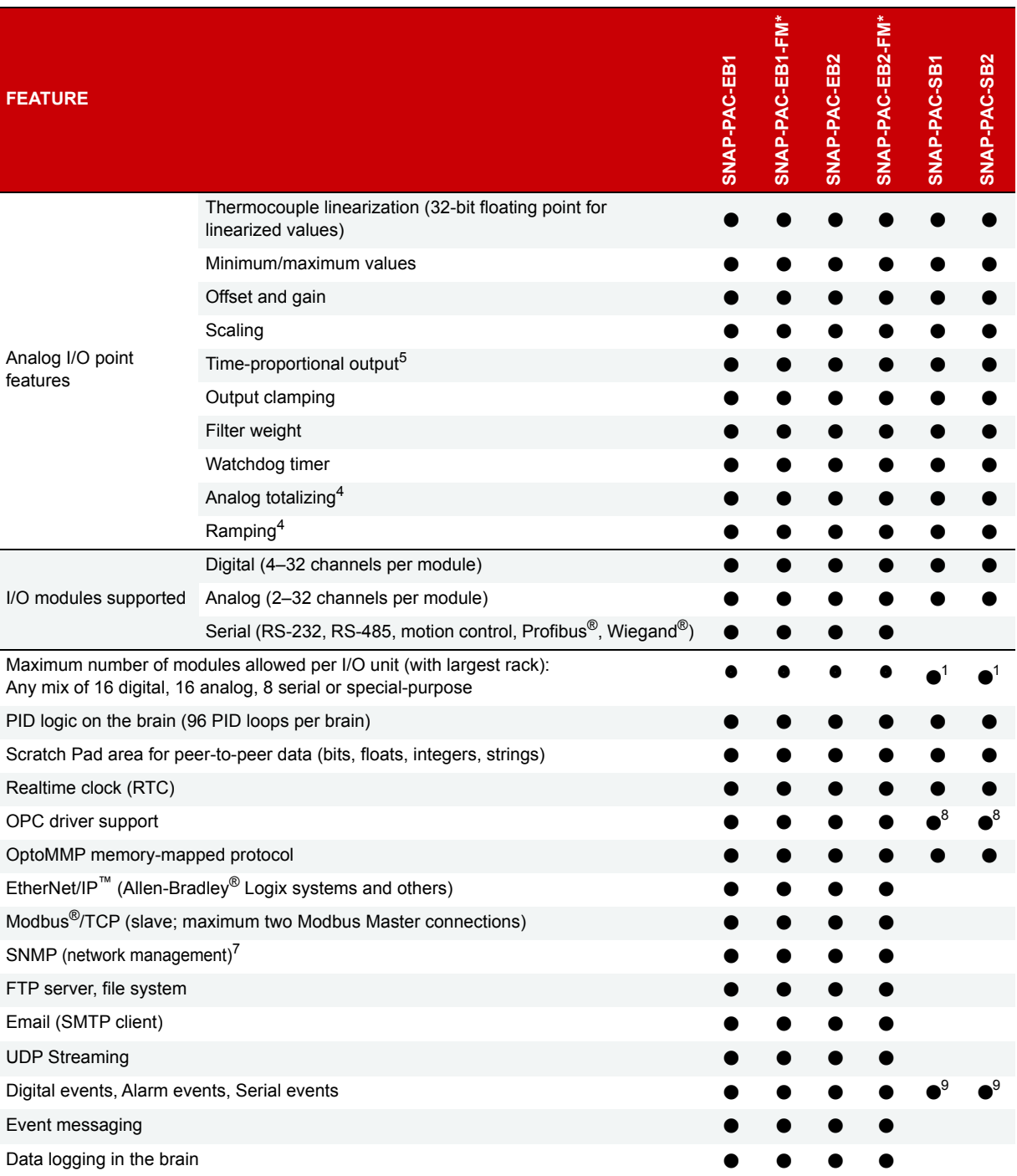

\* OBSOLETE product, please contact Pre-Sales Engineering for more information.

<sup>1</sup>Does not support serial, motion control, Profibus, or Wiegand modules.

2 Four-channel digital modules only; not available on high-density digital modules.

3 Requires a SNAP quadrature input module (SNAP-IDC5Q).

4 Available when used with PAC Control Pro R8.2 (or higher) or PAC Control Basic R9.0 (or higher) and a SNAP PAC controller;

or when used as remote intelligent I/O with a *groov* EPIC processor or an Allen-Bradley® PLC system.

<sup>5</sup> Requires a SNAP analog TPO module (SNAP-AOD-29).

 $6$  Digital I/O modules can be placed only in the first 8 slots on the rack.

 $7$  Currently available on all types of modules except analog modules with more than 4 points.

 $8$  Available when used with OptoOPCServer and PAC Control, through a SNAP PAC S-series controller.

<sup>9</sup> Does not support serial events.

# <span id="page-34-7"></span><span id="page-34-0"></span>Feature Descriptions

See the feature table on [page 29.](#page-32-1) For additional information, including configuration, see the PAC Manager User's Guide.

<span id="page-34-10"></span><span id="page-34-9"></span><span id="page-34-8"></span><span id="page-34-6"></span><span id="page-34-5"></span><span id="page-34-4"></span><span id="page-34-3"></span><span id="page-34-2"></span><span id="page-34-1"></span>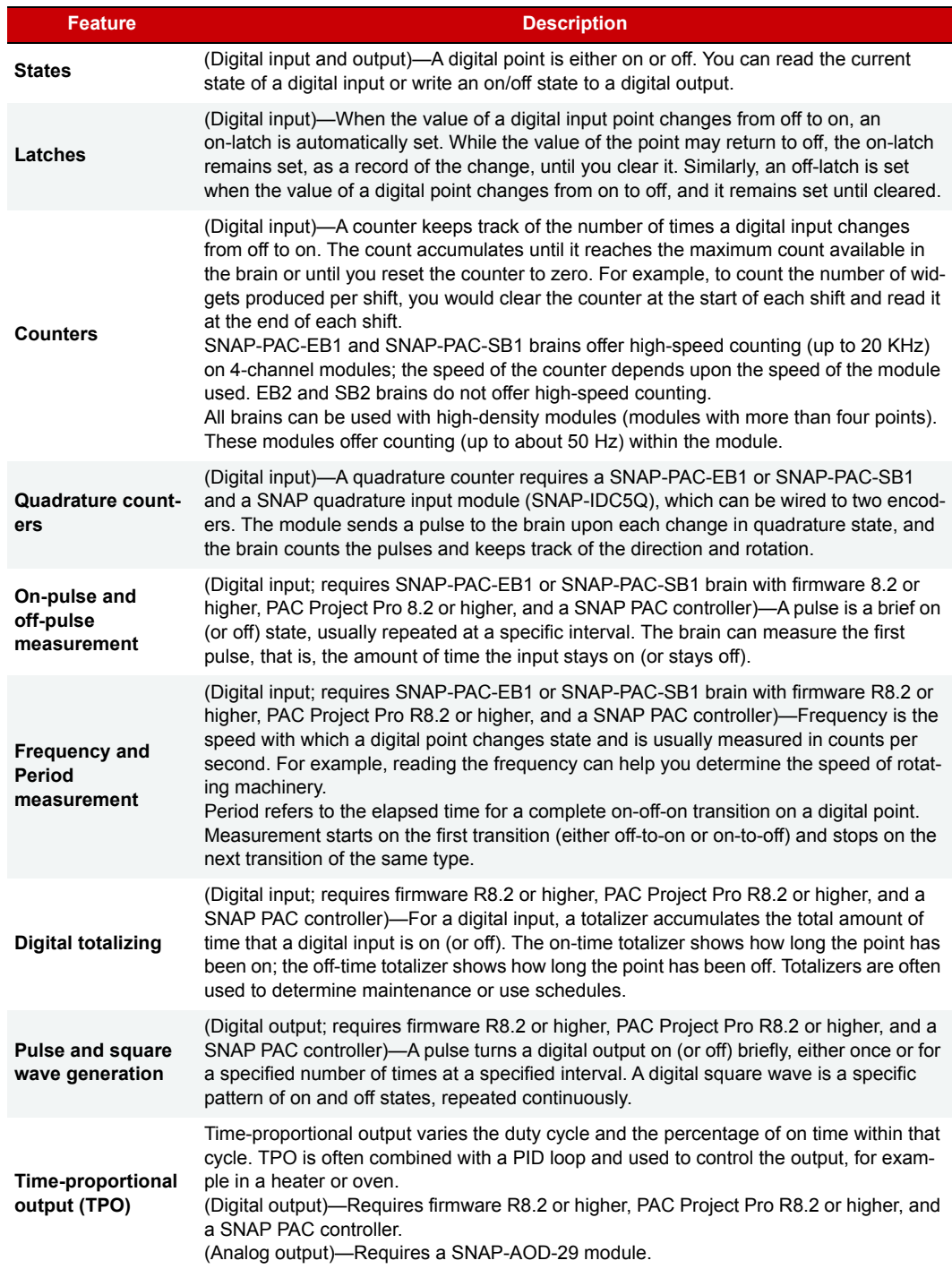

<span id="page-35-9"></span><span id="page-35-8"></span><span id="page-35-7"></span><span id="page-35-6"></span><span id="page-35-5"></span><span id="page-35-4"></span><span id="page-35-3"></span><span id="page-35-2"></span><span id="page-35-1"></span><span id="page-35-0"></span>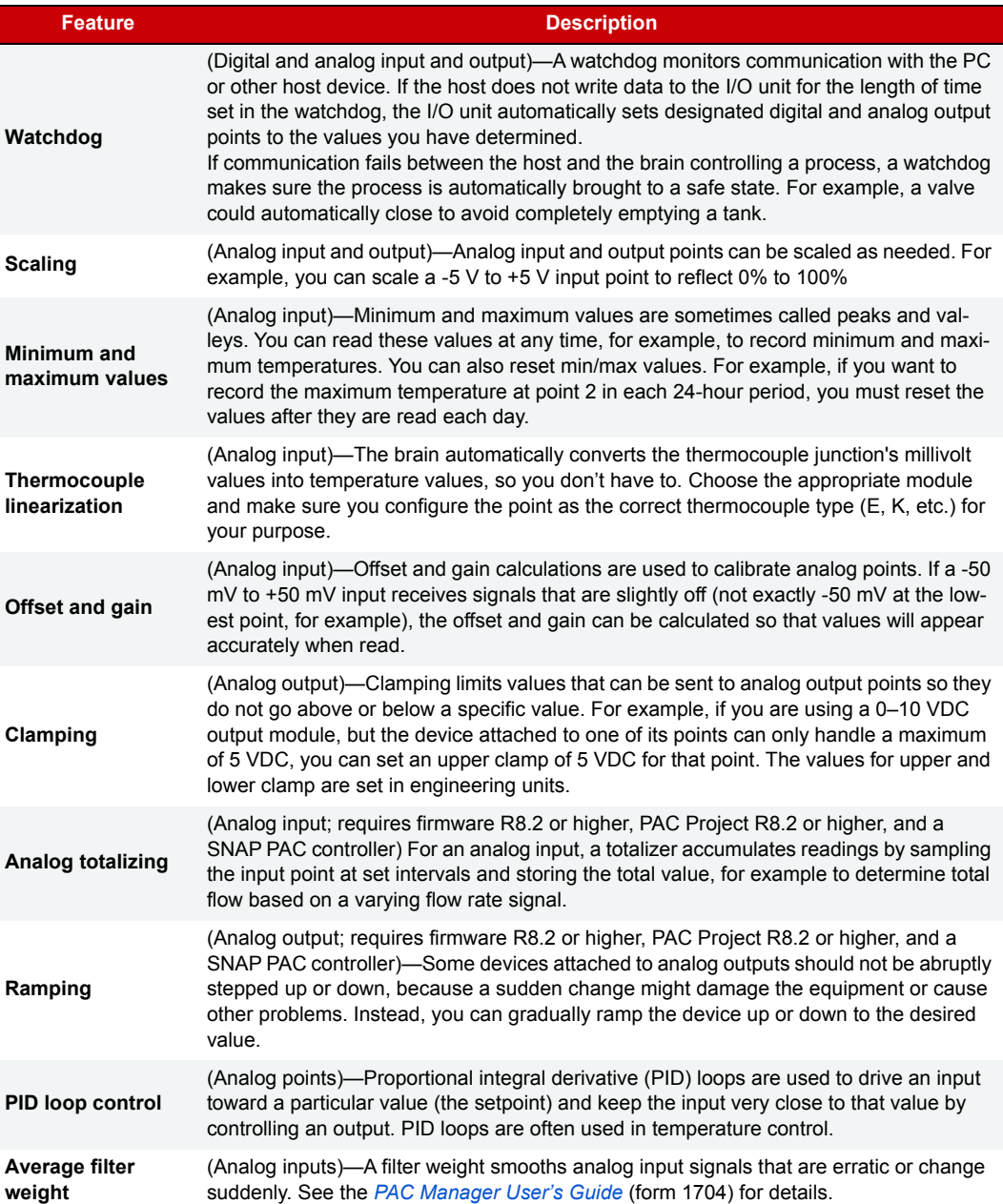

<span id="page-36-4"></span><span id="page-36-3"></span><span id="page-36-2"></span><span id="page-36-1"></span><span id="page-36-0"></span>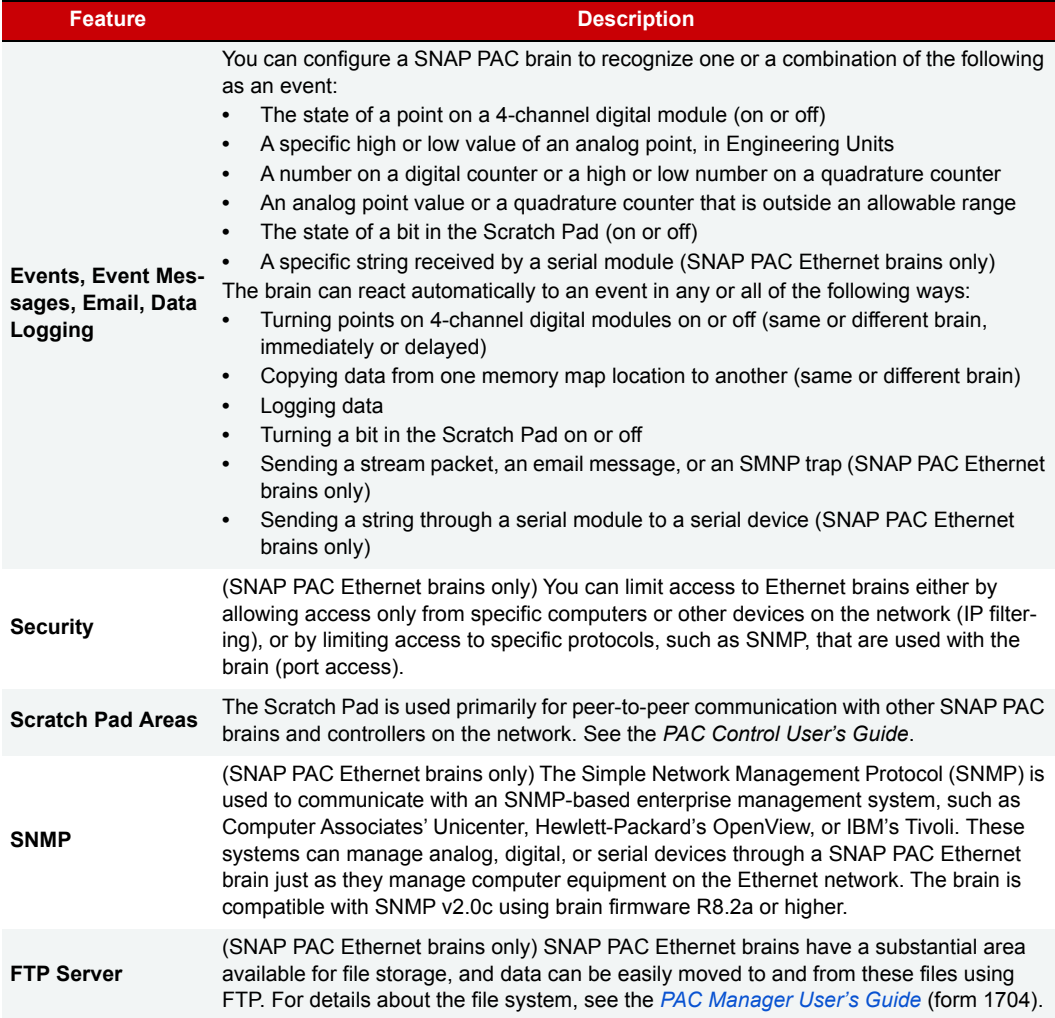

SNAP PAC BRAIN COMPARISON CHART

# <span id="page-38-4"></span><span id="page-38-0"></span>4: Maintenance and Troubleshooting

### <span id="page-38-1"></span>INTRODUCTION

This chapter includes the following maintenance and troubleshooting information:

#### **Maintenance**

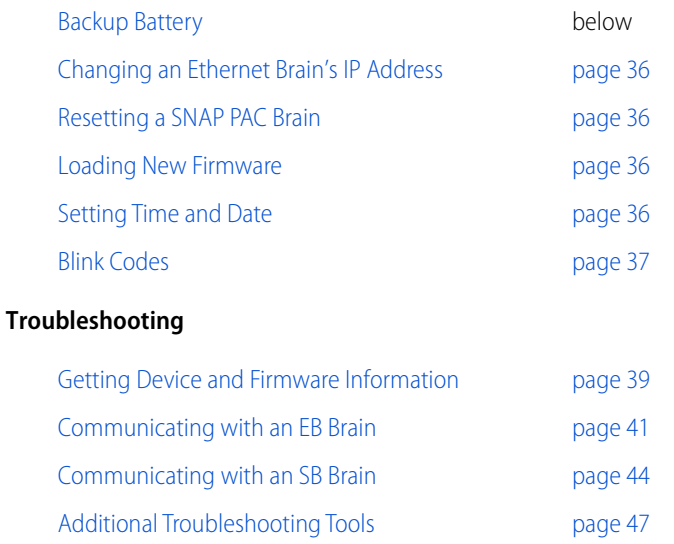

## <span id="page-38-2"></span>MAINTAINING THE SNAP PAC BRAIN

#### <span id="page-38-3"></span>Backup Battery

The real-time clock in the SNAP PAC brain uses a backup battery. This battery is rechargeable and receives a charging current whenever the brain has power. The battery lasts for up to 10 years when power is off.

SNAP PAC EB brains manufactured before July 1, 2007 use a CR2032 lithium backup battery, which is user replaceable. These batteries are readily available in retail stores.

#### <span id="page-39-0"></span>Changing an Ethernet Brain's IP Address

If you know the brain's IP address and need instructions to change it, see the [PAC Manager User's Guide](https://www.opto22.com/support/resources-tools/documents/1704-pac-manager-users-guide) (form 1704). If you're using the brain with an Allen-Bradley system, see the [EtherNet/IP for SNAP](https://www.opto22.com/support/resources-tools/documents/1770_ethernet_ip_for_snap_pac_protocol_guide-pdf) PAC Protocol Guide (form 1770).

If you do not know the IP address, first check the label on the side of the brain. If you still don't know the brain's IP address, follow the steps in the next section to restore the brain to factory default settings, and then assign an IP address as described in the [PAC Manager User's Guide](https://www.opto22.com/support/resources-tools/documents/1704-pac-manager-users-guide) and the [EtherNet/IP Guide.](https://www.opto22.com/support/resources-tools/documents/1770_ethernet_ip_for_snap_pac_protocol_guide-pdf)

#### <span id="page-39-4"></span><span id="page-39-1"></span>Resetting a SNAP PAC Brain

- **1.** Carefully insert a straightened paperclip or stiff wire into the small hole labeled RESET.
- **2.** Depending on the type of reset you need, press and hold down the RESET button as described below. DO NOT hold the button down too long.

#### NOTE: Do not reset the brain to hardware test mode unless Opto 22 Product Support tells you to.

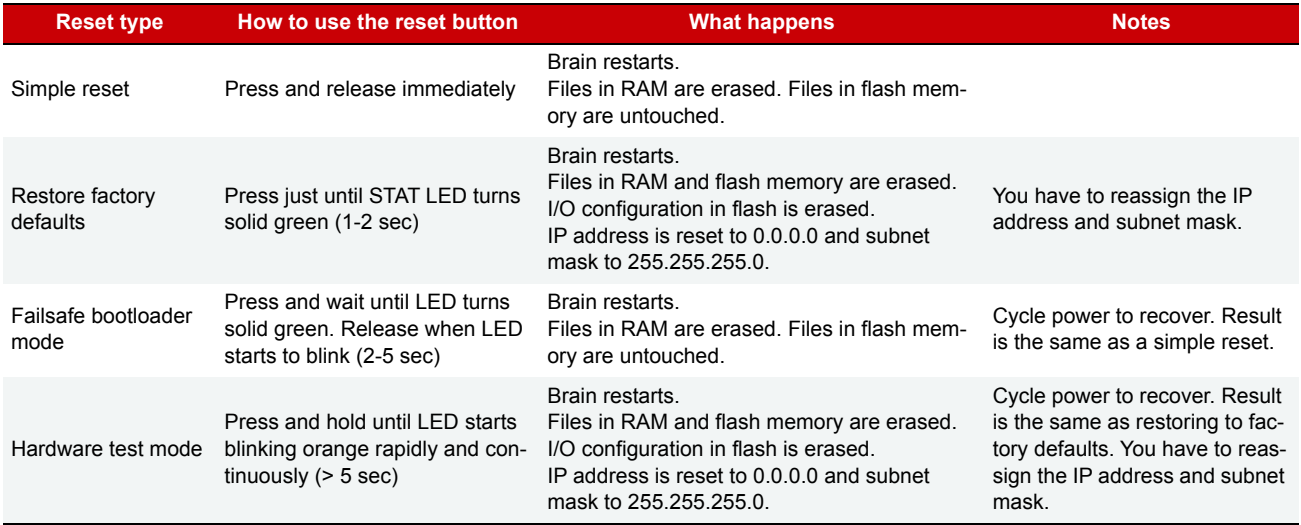

#### <span id="page-39-5"></span><span id="page-39-2"></span>Loading New Firmware

Each SNAP PAC brain contains firmware (sometimes referred to as the kernel), which is similar to an operating system. If the firmware should become damaged, or if a new version of the firmware is released, you can load new firmware to the brain following instructions in the [PAC Manager User's Guide](https://www.opto22.com/support/resources-tools/documents/1704-pac-manager-users-guide) (form 1704).

#### <span id="page-39-3"></span>Setting Time and Date

The SNAP PAC brain's built-in clock is set at the factory. To change the time and date, see instructions in the [PAC Manager User's Guide](https://www.opto22.com/support/resources-tools/documents/1704-pac-manager-users-guide) (form 1704).

#### <span id="page-40-4"></span><span id="page-40-3"></span><span id="page-40-0"></span>Blink Codes

LEDs on the top of a SNAP PAC brain use blink codes to indicate operation and status. For the location of LEDs, see ["LEDs and Network Interfaces—Ethernet Brains \(Obsolete\)" on page 28](#page-31-3) or ["LEDs and Network](#page-32-3)  [Interfaces—Serial Brains \(Obsolete\)" on page 29](#page-32-3) . Blink codes provide useful information during operation and in troubleshooting.

#### <span id="page-40-1"></span>Self-Test LED Sequence at Startup

When you first turn on the brain, you'll see the following LED sequence. This is a self test.

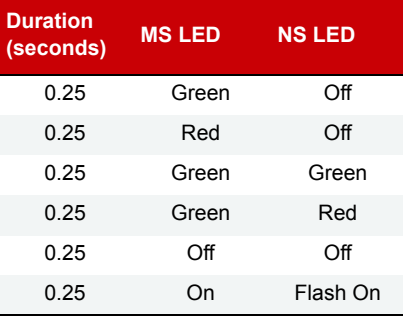

#### <span id="page-40-2"></span>Normal LED Behavior: MS and NS LEDs

Once the self-test is finished, normal LED behavior is as shown in the following tables.

#### **MS LED—Applies only when using EtherNet/IP**

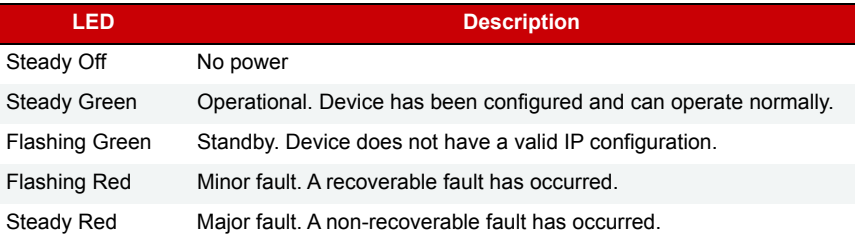

#### **NS LED**

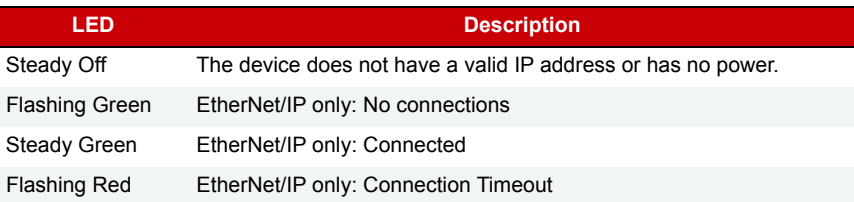

#### <span id="page-41-0"></span>STAT LED—Green

**If the STAT LED is on and remains green**, the brain is operating normally. On an EB brain, a solid green LED indicates that the brain has an IP address.

#### **If the STAT LED blinks green when the brain starts up**, it indicates the following:

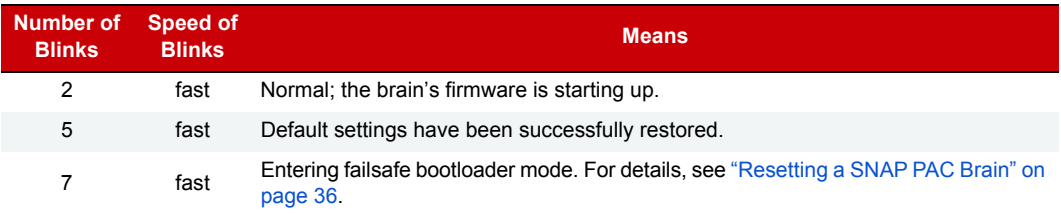

#### <span id="page-41-1"></span>STAT LED—Orange

**On an EB brain,** if the STAT LED blinks orange about four times a second, the device is attempting to obtain an IP address by sending BootP requests.

**On an SB brain,** you can enable special orange blink codes to troubleshoot communication. See [page 45](#page-48-1) for more information.

**On both EB and SB brains,** if the STAT LED blinks orange fast and continuously after you pushed the RESET button, the device is in hardware test mode (see [page 36\)](#page-39-1).

#### <span id="page-41-2"></span>STAT LED—Red and Green

**If the STAT LED blinks red and green alternately,** it indicates that the brain is in failsafe bootloader mode. See ["Resetting a SNAP PAC Brain" on page 36](#page-39-1) for more information.

#### <span id="page-41-3"></span>STAT LED—Red

#### **If the STAT LED blinks red**, it indicates the following:

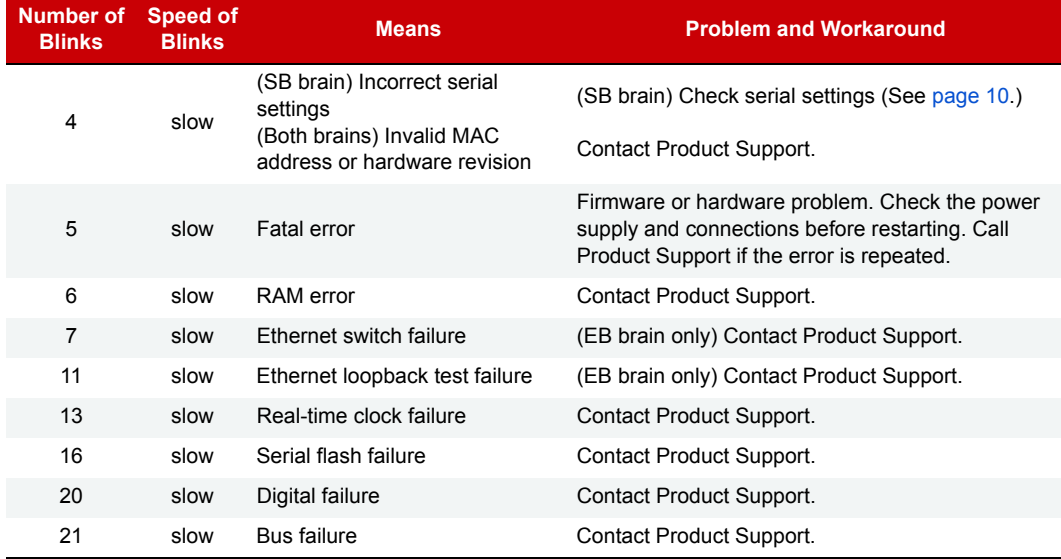

### <span id="page-42-0"></span>GETTING DEVICE AND FIRMWARE INFORMATION

<span id="page-42-1"></span>If you need to contact Opto 22 Product Support for assistance, it's helpful to have device and firmware information at hand before you call us. Here's how to get that information for SNAP PAC brains:

**1.** Start PAC Manager.

Click the Windows Search button and type PAC Manager 10.0.

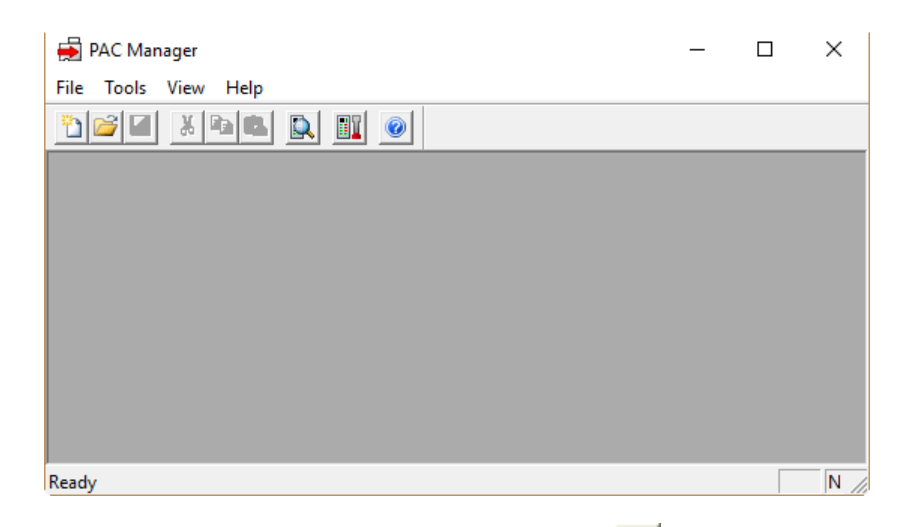

**2.** In the PAC Manager main window, click the Inspect button  $\mathbb{R}$ .

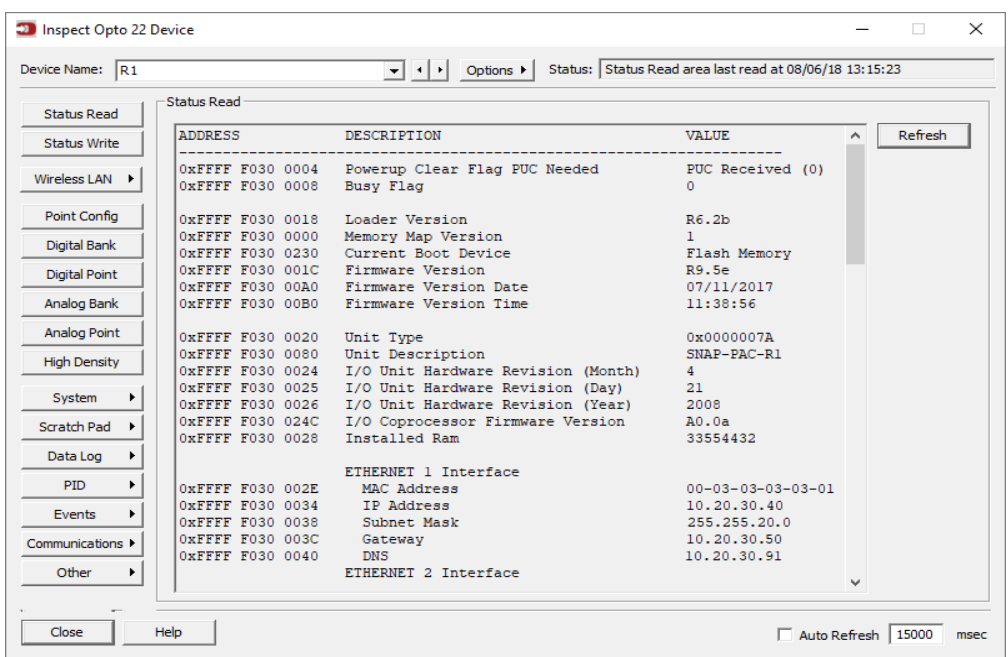

- **3.** In the Device Name field, enter the name of the brain (usually the I/O unit name configured in PAC Control) or choose the name from the drop-down list.
- **4.** If the brain has already been defined in PAC Manager, skip to [step 7.](#page-43-0) If the brain has not been defined, the Add New Device dialog box appears.

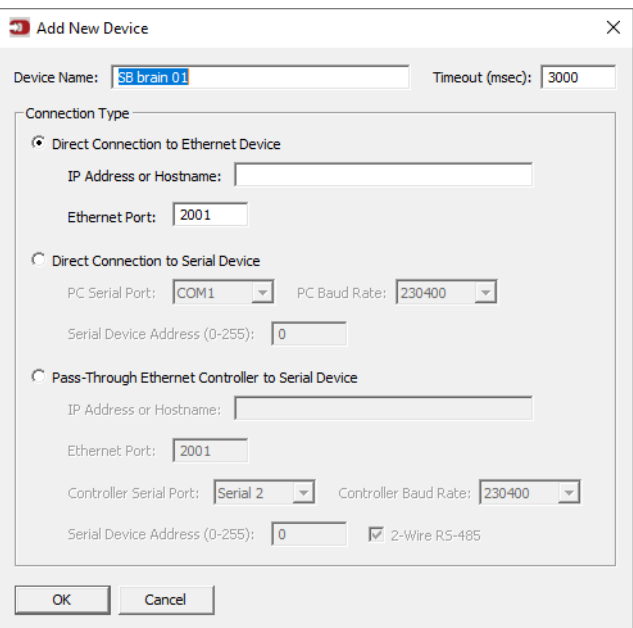

- **5.** Choose the Connection Type.
	- **a.** For an EB brain, click Direct Connection to Ethernet Device.
		- Enter the IP address of the brain.
		- Leave the Ethernet port at 2001 unless you have changed it on the brain.
	- **b.** For an SB brain connected directly to a PC (not to a controller), click Direct Connection to Serial Device.
		- Make sure the PC's port is correct and that the baud rate matches that of the brain.
		- Enter the brain's address.
	- **c.** For an SB brain connected to a SNAP PAC controller, click Pass-Through Ethernet Controller to Serial Device.
		- Enter the IP address of the controller.
		- Leave the controller's Ethernet port as 2001 unless you have changed it.
		- Enter the controller's serial port. On a SNAP-PAC-S1 controller, choose Serial 2. On a SNAP-PAC-S2, choose the port the brain is connected to.
		- Make sure the controller's baud rate matches that of the brain.
		- Enter the brain's address. If you are using a 2-wire connection, check 2-Wire RS-485.
	- **d.** If network timing isn't working, change the Timeout value in the upper right.
- **6.** Click OK.
- <span id="page-43-0"></span>**7.** In the Inspect Opto 22 Device window, click the Status Read button in the upper left. Information from the brain is displayed in the window.

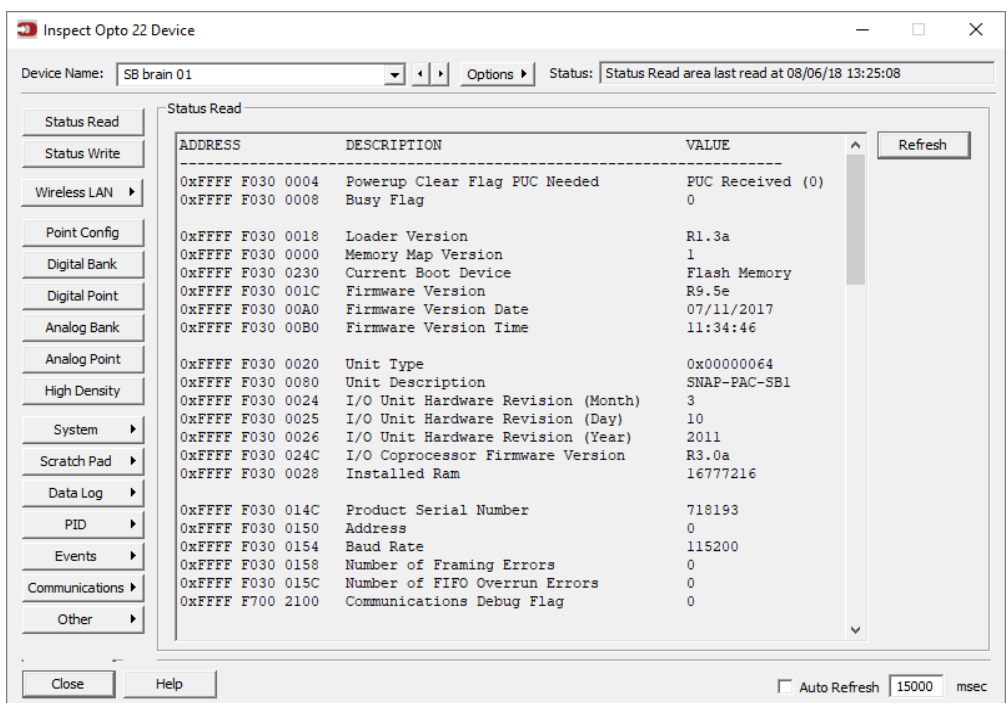

In this example, we configured a SNAP-PAC-SB1 using a Pass-Through connection.

Keep this window open on your screen when you call Product Support. For explanations of the data shown, see the [PAC Manager User's Guide](http://www.opto22.com/site/documents/doc_drilldown.aspx?aid=3161) (form 1704).

# <span id="page-44-0"></span>TROUBLESHOOTING SNAP PAC BRAINS

If you encounter a problem while installing or using SNAP PAC brains, these sections may help.

- **•** For SNAP PAC **EB** brains, see the next section.
- **•** For SNAP PAC **SB** brains, see [page 44.](#page-47-0)

If you need to contact Opto 22 Product Support, see ["For Help" on page 4.](#page-7-1)

#### <span id="page-44-2"></span><span id="page-44-1"></span>Communicating with an EB Brain

If you attempt to connect to the brain using its IP address and you cannot, first check the following:

- **•** Make sure the brain has been turned on and the LNK and STAT LEDs for the connected Ethernet interfaces are lit (see ["LEDs and Network Interfaces—Ethernet Brains \(Obsolete\)" on page 28](#page-31-3).)
- **•** If the brain has been networked in a daisy-chain configuration, check to see if another brain in the chain has lost power. Also make sure all network connections are correct. (See ["Using SNAP PAC Ethernet Brain](#page-29-1)  [Network Interfaces" on page 26](#page-29-1).)
- **•** Make sure the brain's hold-down screw has been tightened so that it is firmly attached to the rack. (Do not overtighten.)
- **•** Verify that you typed in the correct address for the brain. Check the label on the side of the brain, where the IP address should be written.
- **•** Make sure the brain has been assigned a valid IP address and subnet mask. SNAP PAC brains come from the factory with a default IP address of 0.0.0.0, which is invalid. The default subnet mask is 255.255.255.0. To assign an IP address and subnet mask, see the [PAC Manager User's Guide](http://www.opto22.com/site/documents/doc_drilldown.aspx?aid=3161) (form 1704).
- <span id="page-45-3"></span>**•** Make sure that no red LEDs on the brain are lit. A red LED could indicate a voltage supply problem. Each brain should have its own power supply. The brain needs a minimum of 5.0 VDC, measured at the rack.
- **•** Make sure you have up-to-date drivers installed on your computer's Network Interface Card (NIC). Contact your system administrator or the manufacturer of the card for help.
- **•** Make sure you have Administrator privileges on your computer and that any firewall in the computer is temporarily disabled before you try to assign or change IP addresses, load firmware using PAC Manager's Maintenance window, or work with files on the brain. BootP and FTP cannot function through a firewall in the PC. Firewalls in a router are less likely to be a problem.

#### <span id="page-45-2"></span><span id="page-45-0"></span>Pinging the Brain

If you still cannot communicate with the brain after you have checked these items, try to reach it using the PING protocol.

- **1.** Choose Start > Programs > Accessories and open a command prompt window.
- **2.** At the prompt, type: ping [brain's IP address] For example, type: ping 10.192.54.40

**If the brain responds,** go to ["Accessing the Ethernet Brain with PAC Manager" on page 42](#page-45-1).

**If the PING command cannot be found**, choose Start > Control Panel > Network. Make sure TCP/IP is configured as a protocol and that an IP address and subnet mask are assigned.

**If you see the message "Destination host route not defined,"** the brain probably has an inappropriate IP address and subnet mask. Make sure the IP address and subnet mask on the brain are compatible with those on the computer. Follow the directions beginning on [page 36](#page-39-0) to check the IP address and subnet mask on the brain, and change them if necessary.

**If you see the message "No response from host,"** check the following:

- **•** Are the computer and brain correctly connected? Is the brain turned on?
- **•** Are the IP address and subnet mask on the brain compatible with those on the computer?
- **•** Is the brain in reset mode? (Check for a blinking STAT LED. STAT blink codes are shown on [page 37](#page-40-0).)

**If you still cannot ping the brain,** contact Opto 22 Product Support. (See [page 4.](#page-7-1))

#### <span id="page-45-1"></span>Accessing the Ethernet Brain with PAC Manager

Once you know you can ping the brain, try to access it using PAC Manager. You will need to know the brain's IP address.

**1.** Start PAC Manager.

Click the Windows Search button and type PAC Manager 10.0.

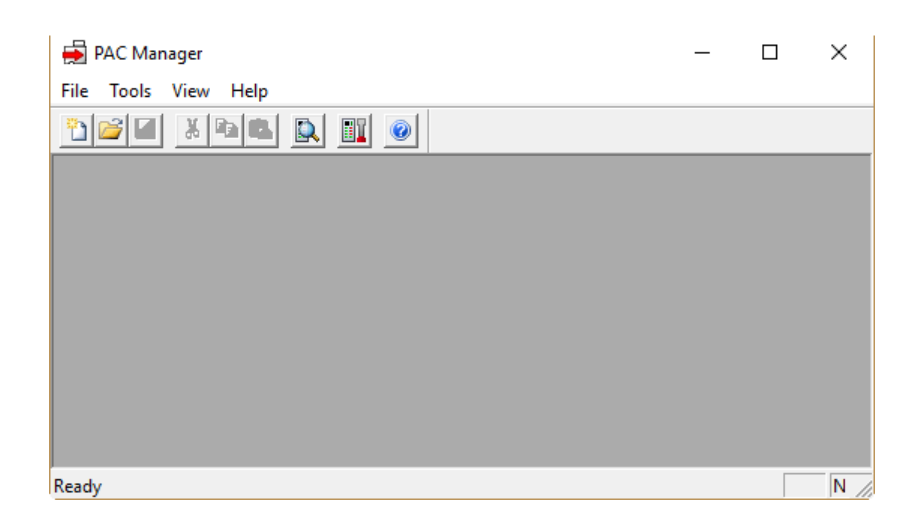

- **2.** In the PAC Manager main window, click the Inspect button  $|\mathbf{Q}|$ .
- **3.** In the Device Name field, enter the name of the brain or choose the name from the drop-down list. (You can also type in the brain's IP address.)
- **4.** Click Status Read.

Information from the brain is displayed in the window:

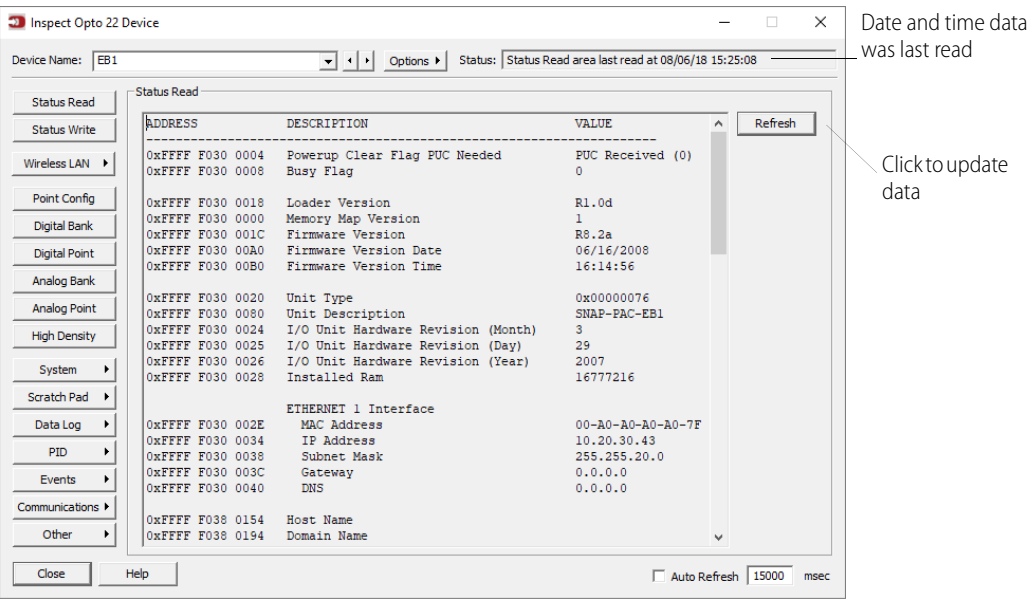

<span id="page-46-2"></span>If information does not appear, contact Product Support. (See [page 4](#page-7-1).)

#### <span id="page-46-0"></span>Solving Ethernet Network Problems

If there are recurring problems in communicating with the brain, check your network. The cables, routers, and so on in your Ethernet network are not part of the Opto 22 hardware, but any problems in your network may affect communication with Opto 22 products.

**Create a Network Diagram**—First, create a network diagram and verify the following:

- **•** Cable connectors are firmly inserted.
- **•** The Ethernet network switch has power. Switch LEDs indicate that the connection is up. If SNAP PAC brains are daisy-chained, LNK LEDs for both of their Ethernet interfaces are lit.
- **•** Neither the PC nor the brain uses the switch's uplink port.
- **•** The two switched network interfaces on the brain are being used correctly and are not creating a loop anywhere in the network (see ["Using SNAP PAC Ethernet Brain Network Interfaces" on page 26](#page-29-1)).
- <span id="page-46-1"></span>**•** The brain's LNK LED(s) are lit.

**Check Ethernet Errors**—Next, use PAC Manager to check Ethernet errors reported by the brain. These errors indicate network problems. You will need to know the brain's device name (usually the same as the I/O unit in PAC Control) or its IP address.

- **1.** Choose Start > Programs > Opto 22 > PAC Project Software > PAC Manager.
- **2.** In the PAC Manager main window, click the Inspect icon  $\mathbb{Q}$ .
- **3.** In the Device Name field, type the brain's name (or IP address). Click Status Read.
- **4.** Scroll down until you see the items Ethernet Errors: Late Collisions, Ethernet Errors: Excessive Collisions, and Ethernet Errors: Others.

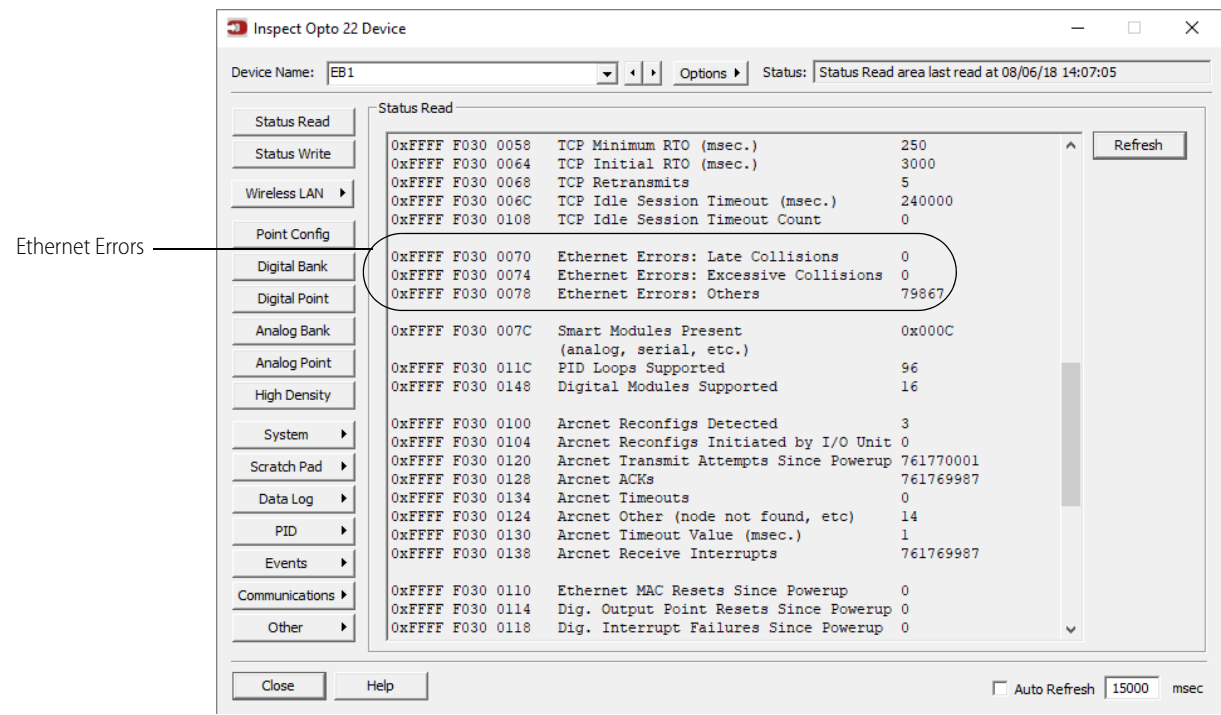

All three of these items should have a value of zero. If any of these items has a value other than zero, you may have a network problem.

**Analyze Communication Packets**—If it appears that you have network problems, you can use a utility program such as Wireshark (www.wireshark.org) to log and analyze network communication packets.

<span id="page-47-2"></span>**Have Your Network Certified**—If you suspect network problems, you may need to have your network professionally certified. Opto 22 does not offer network validation or certification services, but many network hardware manufacturers do. Contact the manufacturer of your Ethernet network hardware to have them diagnose, fix, and certify your network.

If you continue to have problems communicating with the SNAP PAC brain after your network is certified, contact Opto 22 Product Support. (See [page 4](#page-7-1).)

#### <span id="page-47-1"></span><span id="page-47-0"></span>Communicating with an SB Brain

If you are having trouble communicating with the SNAP PAC serial brain, check the following:

- **•** Make sure the brain has been turned on and that the STAT LED is lit (green).
- **•** Make sure the brain's hold-down screw has been tightened so that it is firmly attached to the rack. (Do not overtighten.)
- **•** If you're accessing the brain through a SNAP PAC S-series controller, make sure you can communicate with the controller over Ethernet. For help, see the [SNAP PAC S-Series Controllers User's Guide](https://www.opto22.com/support/resources-tools/documents/1592-snap-pac-s-series-users-guide) (form 1592).
- **•** Check physical connections between the controller or PC and the brain.
- **•** Verify that the following serial parameters on the controller or PC and the brain correspond: baud rate, address, 2-wire or 4-wire connections.
- **•** Make sure termination switches are set correctly for all brains on the serial network.
- **•** Make sure that power to the brain is sufficient. Each brain should have its own power supply. The brain needs a minimum of 5.0 VDC, measured at the rack.

#### <span id="page-48-2"></span><span id="page-48-0"></span>Timeout Errors when Communicating via a Controller

- **•** To avoid timeout issues when communicating from a controller to a serial brain, you should configure matching turnaround delays in both the controller and the brain. (Turnaround delays are typically required at 9600 baud—and sometimes needed at higher baud rates when your RS-485/422 bus is using repeaters.)
	- Configure the controller's turnaround time in PAC Manager > Tools > Inspect > Status Write button > Turn-Around Delay for Port <#> (msec).
		- <#> represents the port number that the controller is using to connect to the brain.
	- Configure the same turnaround time for the brain in PAC Manager > Tools > Inspect > Status Write button > Turn-Around Delay for Port <#> (msec).

The amount of turnaround time you'll need depends on the RS-485 cable connecting the devices (turnaround time increases with the length of the cable). Start with a 1 millisecond delay, and then, if you're still experiencing issues, increase the turnaround time until the connection is satisfactory.

- **•** If you get a timeout error when trying to establish communication between an S-series controller and a serial brain (for example, a SNAP-PAC-SB2), the problem could be configuration-related.
	- If you get the error when trying to run a PAC Control strategy, make sure that the baud rate on the brain's Baud Rate Switch is the same as the baud rate configured in your PAC Control strategy (File > Strategy Options > Serial I/O Ports tab). For example, if the brain's baud rate is set at 115,200 Kbs, then the serial I/O (RS-485) port in your strategy must also be configured for 115,200 Kbs.
	- If you get a timeout error when using PAC Manager to communicate with the brain via a controller:
	- **a.** Check that the baud rate setting on the brain is the same as the baud rate configured in PAC Manager (Tools > Inspect > Communications > PPP Configure > Serial Port Speed).
	- **b.** If that doesn't solve the problem, then make sure the brain's baud rate setting is the same as the baud rate in the controller's strategy (File > Strategy Options > Serial I/O Ports tab). When you've configured the same baud rate for the brain, the strategy, and PAC Manager, you then need to cycle power to the controller. Cycling power releases a lock previously put on the configured communication port, and allows the new connection to succeed.

#### <span id="page-48-3"></span><span id="page-48-1"></span>Turning on Communication Error Blink Codes (Serial Brain)

To troubleshoot communication with the SB brain, you can turn on communication error blink codes following the steps below.

NOTE: Turn on blink codes only for debugging purposes; they will degrade performance.

**1.** Start PAC Manager.

Click the Windows Search button and type PAC Manager 10.0.

- **2.** In the PAC Manager main window, click the Inspect button  $\mathbf{Q}$ .
- **3.** In the Device Name field, enter the name of the SB brain or choose it from the drop-down list (for help, see [page 39\)](#page-42-0).
- **4.** Click the Status Write button.

**5.** Click the Value field for Communication Error Blink Codes.

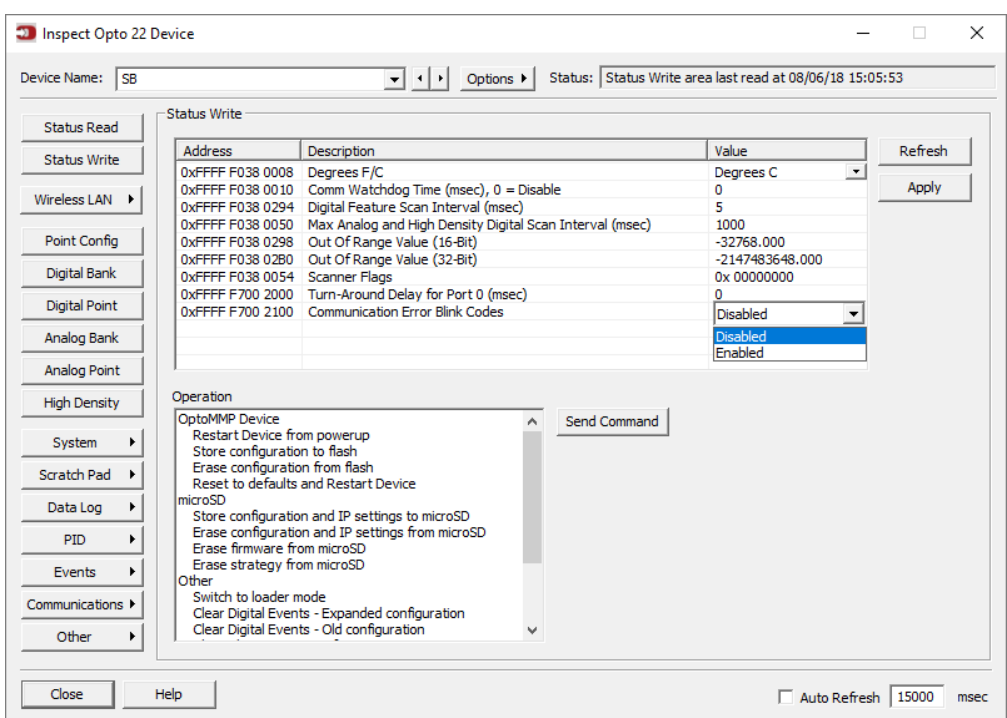

**6.** From the drop-down list, choose Enabled. Click the Apply button.

Once you've turned on communication error blink codes, the STAT LED blinks orange (a combination of red and green) to indicate the following:

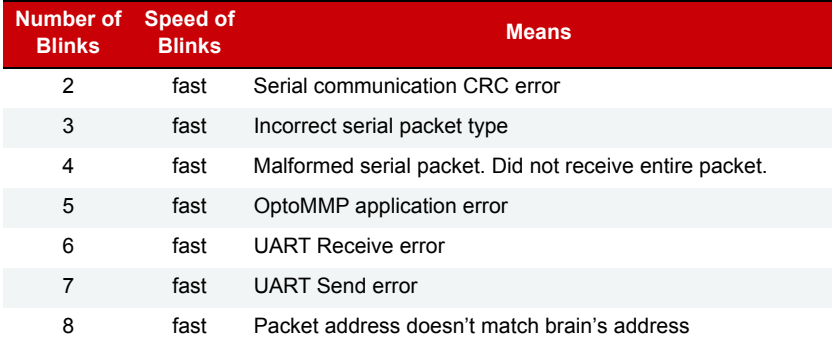

**IMPORTANT:** Don't forget to disable communication error blink codes when you've finished troubleshooting.

# <span id="page-50-0"></span>ADDITIONAL TROUBLESHOOTING TOOLS

#### <span id="page-50-3"></span><span id="page-50-1"></span>Making Sure the Brain is in Normal Mode

If you are having trouble communicating with the brain, it might be in failsafe bootloader mode or hardware reset mode. The brain restarts in one of these modes if you hold down the RESET button longer than the time needed to restore default settings. For more information on using the RESET button, see ["Resetting a SNAP](#page-39-1)  [PAC Brain" on page 36](#page-39-1).

- **•** Failsafe bootloader mode is a diagnostic mode you normally use only when an Opto 22 Product Support engineer suggests it. You'll know if the brain is in this mode because the STAT LED blinks green seven times, quickly. If your brain restarts in failsafe bootloader mode, simply cycle power to the device. The brain will restart, and you should be able to communicate with it.
- **•** The brain enters hardware reset mode if you hold down the RESET button for more than five seconds. At that point the STAT LED blinks orange quickly and continuously. This mode erases any files in RAM and flash memory and puts the brain into a continuous testing loop. If your brain is in hardware reset mode, cycle power to it, and it will restart as if you had reset it to factory defaults. On an EB brain, you'll need to reassign an IP address and subnet mask.

#### <span id="page-50-4"></span><span id="page-50-2"></span>TCP Settings (Ethernet Brains)

Retransmit timeout (RTO) refers to the length of time the controller waits while communicating before timing out. The RTO is determined by the controller's TCP/IP stack, and the stack continually recalculates the RTO based on recent network traffic. If the network becomes busier, for example, the stack automatically adjusts the RTO to a higher value.

If the TCP/IP stack times out while trying to transmit data, it doubles the current RTO and tries again. This process continues for five retries; after that, the device stops trying and sends a timeout message.

If you are receiving frequent timeout messages from the device, you can change the TCP parameters in PAC Manager.

**1.** Start PAC Manager:

Click the Windows Search button and type PAC Manager 10.0.

- **2.** In the PAC Manager main window, click the Inspect icon  $\begin{bmatrix} 1 \\ 2 \end{bmatrix}$
- **3.** In the Device Name field, type the name or IP address of the controller. Then, click Status Write.

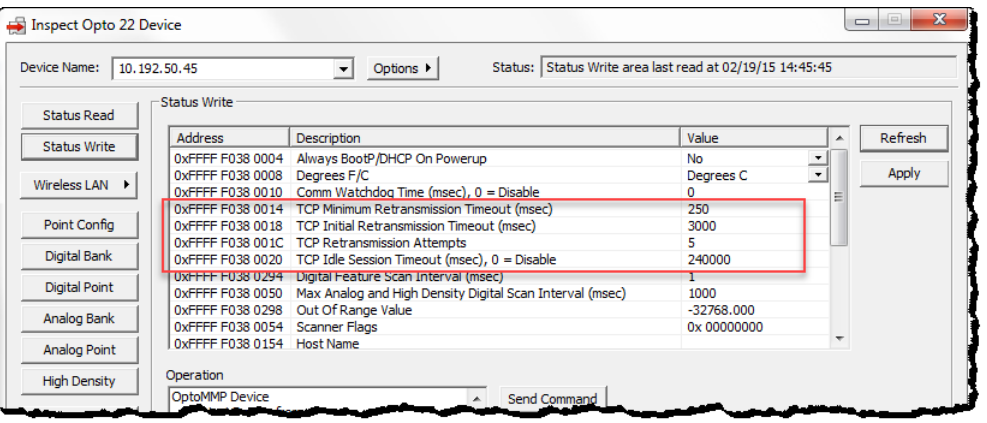

**CAUTION:** Note the following recommended settings:

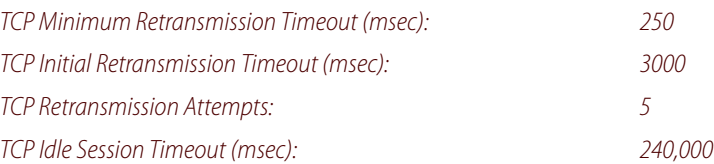

If you set these fields too low, you may not be able to communicate with the device at all—even through PAC Manager—to fix the settings. Then you would have to reset the controller to factory defaults.

#### **4.** Change these four fields as necessary:

**Minimum RTO** sets an absolute minimum value for the RTO. The device's calculated RTO will never go below this value.

**Initial RTO** sets the RTO for the first communication try. Be careful: since all future tries are based on this value, if you set it too low for network conditions, a connection will never be made.

**TCP Retransmits** sets the number of times the device retries communication. Larger, busier networks need a higher number of retransmits than smaller networks with less traffic.

**TCP idle session timeout** sets how long (in milliseconds) the device allows a session to remain open without any activity. After this time, the device checks the session to make sure it is still good, and closes it if it is not. The default is 240,000 milliseconds, or four minutes.

- **5.** Click the Apply button to write your changes to the controller.
- **6.** In the Operation Commands list, highlight Store configuration to flash. Click Send Command.
- **7.** In the Operation Commands list, highlight Restart brain from powerup. Click Send Command. The new TCP parameters are set.

# <span id="page-52-3"></span><span id="page-52-0"></span>A: Serial Cables and Addressing

#### <span id="page-52-4"></span><span id="page-52-1"></span>SERIAL CABLES

The following cables are recommended for RS-485 serial communications. Although you may elect to use other cables, keep in mind that low capacitance (less than 15 pF/ft.) is important for high-speed digital communication links. The cables listed below are all 24-gauge, 7x32 stranded, with 100 ohm nominal impedance and a capacitance of 12.5 pF/ft.

Select from the following two-, three-, and four-pair cables, depending on your application needs. All will yield satisfactory results. We recommend that you choose a cable with one more pair than your application requires. Use one of the extra wires, rather than the shield, for the common.

#### **Two-Pair:**

Belden P/N 8102 (with overall shield) Belden P/N 9729 (individually shielded) Belden P/N 8162 (individually shielded with overall shield) Manhattan P/N M3475 (individually shielded with overall shield) Manhattan P/N M39249 (individually shielded with overall shield)

#### **Three-Pair:**

Belden P/N 8103 (with overall shield) Belden P/N 9730 (individually shielded) Belden P/N 8163 (individually shielded with overall shield) Manhattan P/N M3476 (individually shielded with overall shield) Manhattan P/N M39250 (individually shielded with overall shield)

#### **Four-Pair:**

Belden P/N 8104 (with overall shield) Belden P/N 9728 (individually shielded) Belden P/N 8164 (individually shielded with overall shield) Manhattan P/N M3477 (individually shielded with overall shield) Manhattan P/N M39251 (individually shielded with overall shield)

# <span id="page-52-2"></span>ADDRESS TABLE

Serial addresses from 0–255 can be used for serial-based SNAP PAC brains. The brain's address is set using the two rotary switches on the top of the brain, as shown on [page 10.](#page-13-1) The table on the following page shows switch settings for each address.

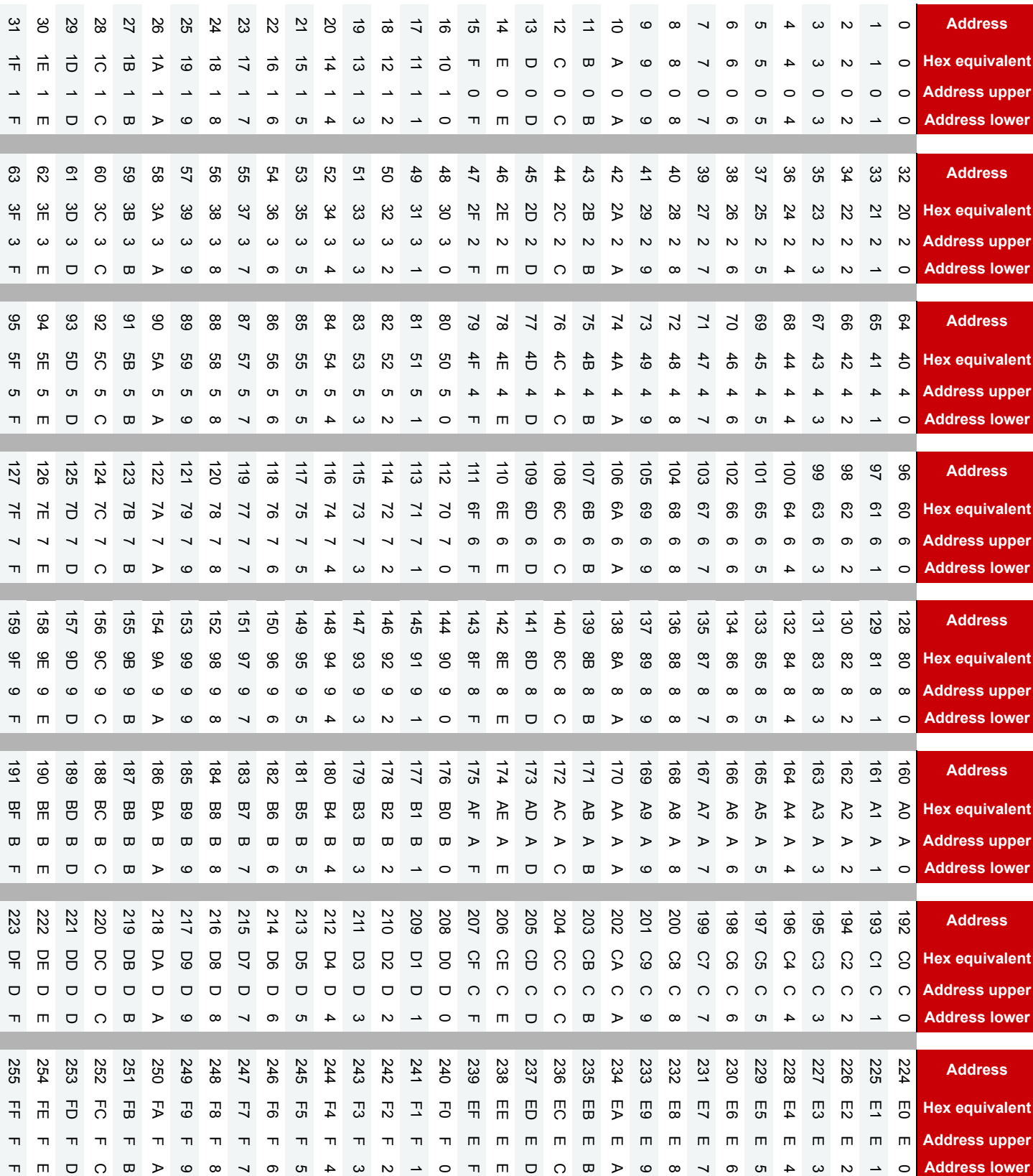

**Serial Address Table—SNAP PAC SB Brains**

Serial Address Table-SNAP PAC SB Brains

# <span id="page-54-0"></span>Index

# A

accessing brain over the Internet[, 19](#page-22-1) ACT LED[, 28](#page-31-4) address for serial brai[n, 49](#page-52-4) Allen-Bradley PLC, communicating wit[h, 17,](#page-20-5) [22](#page-25-1) analog point average filter weigh[t, 32](#page-35-0) clamping[, 32](#page-35-1) gai[n, 32](#page-35-2) maximum valu[e, 32](#page-35-3) minimum value[, 32](#page-35-3) offset[, 32](#page-35-2) PID loop contro[l, 32](#page-35-4) rampin[g, 32](#page-35-5) scaling[, 32](#page-35-6) totalizer[, 32](#page-35-7) TP[O, 31](#page-34-1) watchdo[g, 32](#page-35-8) average filter weight[, 32](#page-35-0)

# B

baud rate[, 10](#page-13-2) blink code[s, 37](#page-40-4) SB brain communication[, 45](#page-48-3) brain comparing feature[s, 29](#page-32-4) Ethernet networkin[g, 25](#page-28-5) FT[P, 33](#page-36-0) installin[g, 9](#page-12-4) Scratch Pad[, 33](#page-36-1) serial networking[, 10](#page-13-3)

# C

calibrating analog point[, 32](#page-35-2) clamping analog output point[, 32](#page-35-1) communicating

choosing methods[, 20](#page-23-1) with Ethernet brai[n, 17](#page-20-6) pinging the brain[, 42](#page-45-2) problems with[, 41](#page-44-2) simultaneously[, 18](#page-21-2) with serial brain[, 18](#page-21-3) blink codes[, 45](#page-48-3) troubleshooting[, 44](#page-47-1) communication error blink code[s, 45](#page-48-3) comparing brain features[, 29](#page-32-4) computer, connecting directly to EB brain[, 25](#page-28-6) computer, connecting directly to serial brain[, 24](#page-27-1) connecting to brain daisy-chainin[g, 26,](#page-29-2) [27](#page-30-2) Ethernet network interfaces[, 26](#page-29-3) serial wiring diagrams[, 12](#page-15-1) troubleshooting EB brain[, 41](#page-44-2) troubleshooting SB brain[, 44](#page-47-1) counter, description[, 31](#page-34-2)

# D

daisy chai[n, 26,](#page-29-2) [27](#page-30-2) data loggin[g, 33](#page-36-2) data mirrorin[g, 33](#page-36-2) database connectivit[y, 18,](#page-21-4) [19](#page-22-2) default settings, restorin[g, 36](#page-39-4) digital point counter[, 31](#page-34-2) latching[, 31](#page-34-3) quadrature counte[r, 31](#page-34-4) state[, 31](#page-34-5) totalizer[, 31](#page-34-6) TP[O, 31](#page-34-1) watchdo[g, 32](#page-35-8) direct connection Etherne[t, 25](#page-28-6) serial[, 24](#page-27-1) distributed syste[m, 21](#page-24-2)

# E

email[, 33](#page-36-2) enterprise management system[, 33](#page-36-3) Ethernet brain communicatio[n, 17](#page-20-6) troubleshootin[g, 41](#page-44-2) Ethernet network accessing brain over the Internet[, 19](#page-22-1) architecture[, 25](#page-28-5) attaching brain to existing networ[k, 25](#page-28-7) certificatio[n, 44](#page-47-2) daisy-chaining brain[s, 26](#page-29-2) error[s, 43](#page-46-1) incorrect connections (diagram)[, 27](#page-30-3) independent control network[, 25](#page-28-8) interface[s, 26,](#page-29-3) [28](#page-31-4) troubleshootin[g, 43](#page-46-2) EtherNet/IP[, 17](#page-20-5) event[, 33](#page-36-2) event message[s, 33](#page-36-2)

# F

failsafe bootloader mode[, 36,](#page-39-4) [47](#page-50-3) features comparison of brain model[s, 29](#page-32-4) descriptions of[, 31](#page-34-7) file system on brain[, 33](#page-36-0) firmware, loading[, 36](#page-39-5) frequency measuremen[t, 31](#page-34-8) FTP[, 18,](#page-21-5) [33](#page-36-0)

# G

gain, definitio[n, 32](#page-35-2) generating pulse[, 31](#page-34-9) square wave[, 31](#page-34-9)

# H

hardware, getting data abou[t, 39](#page-42-1) help blink codes[, 37](#page-40-4) Ethernet network problem[s, 43](#page-46-2) LED descriptions[, 28,](#page-31-4) [29](#page-32-5) Product Suppor[t, 4](#page-7-2) high-density digital counter[, 31](#page-34-2)

# I

I/O modules

installin[g, 7](#page-10-5) removing[, 9](#page-12-5) I/O point features[, 31](#page-34-7) I/O processor Ethernet brain used independently[, 23](#page-26-1) serial brain used independentl[y, 24](#page-27-1) installing brain on rac[k, 9](#page-12-6) I/O module[s, 7](#page-10-5) mounting rack[, 7](#page-10-5) quick start[, 7](#page-10-6) Internet, accessing brain ove[r, 19](#page-22-1) IP filtering[, 33](#page-36-4) IRQ LED[, 29](#page-32-5)

# L

latch, definitio[n, 31](#page-34-3) LEDs blink codes[, 37,](#page-40-4) [45](#page-48-3) descriptio[n, 28,](#page-31-4) [29](#page-32-5) re[d, 42](#page-45-3) LNK LED[, 28](#page-31-4) loop control on analog poin[t, 32](#page-35-4)

# M

maximum value[, 32](#page-35-3) measuring frequency[, 31](#page-34-8) perio[d, 31](#page-34-8) pulse[s, 31](#page-34-10) memory map copying[, 33](#page-36-2) minimum valu[e, 32](#page-35-3) Modbus/TC[P, 18](#page-21-6) mounting rack, installing[, 7](#page-10-5)

# N

network attaching EB brain to existing networ[k, 25](#page-28-7) certificatio[n, 44](#page-47-2) daisy-chaining brain[s, 26](#page-29-2) Ethernet error[s, 43](#page-46-1) Ethernet interfaces[, 26,](#page-29-3) [28](#page-31-4) incorrect Ethernet connections (diagram)[, 27](#page-30-3) independent Ethernet network[, 25](#page-28-8) serial por[t, 29](#page-32-5) terminatio[n, 12](#page-15-1) troubleshooting Etherne[t, 43](#page-46-2)

# O

off-latc[h, 31](#page-34-3) off-pulse measurement[, 31](#page-34-10) offset, definition[, 32](#page-35-2) off-time totalize[r, 31](#page-34-6) on-latc[h, 31](#page-34-3) on-pulse measurement[, 31](#page-34-10) on-time totalizer[, 31](#page-34-6) OPC[, 4,](#page-7-3) [18,](#page-21-7) [19](#page-22-3) Opto 22 Product Suppor[t, 4](#page-7-2) OptoDataLin[k, 4,](#page-7-4) [18,](#page-21-4) [19](#page-22-2) OptoOPCServer[, 18,](#page-21-7) [19](#page-22-3)

# P

PAC Contro[l, 17,](#page-20-7) [19](#page-22-4) PAC Manage[r, 3,](#page-6-3) [17,](#page-20-8) [19](#page-22-5) PCI-AC48 adapter card[, 24](#page-27-2) pea[k, 32](#page-35-3) period measurement[, 31](#page-34-8) PID loop control[, 32](#page-35-4) ping[, 42](#page-45-2) port access, limitin[g, 33](#page-36-4) Product Support[, 4](#page-7-2) pulse generatio[n, 31](#page-34-9) measuremen[t, 31](#page-34-10)

# Q

quadrature counter[, 31](#page-34-4) quick star[t, 7](#page-10-6)

# R

rack for I/O modules, installin[g, 7](#page-10-5) ramping analog output poin[t, 32](#page-35-5) removing I/O module[s, 9](#page-12-5) RESET button[, 36,](#page-39-4) [47](#page-50-3) restoring default settings[, 36](#page-39-4) retransmit timeout (RTO[\), 47](#page-50-4) RSTP[, 27](#page-30-4)

# S

scaling, description[, 32](#page-35-6) Scratch Pad area[s, 33](#page-36-1) securit[y, 33](#page-36-4) serial brain addressing[, 49](#page-52-4) cable[s, 49](#page-52-4) communicatio[n, 18](#page-21-3)

installatio[n, 10](#page-13-3) troubleshootin[g, 44](#page-47-1) wiring diagram[s, 12](#page-15-1) SERIAL LED[, 29](#page-32-5) serial network[, 10](#page-13-3) addressing[, 49](#page-52-4) port[, 29](#page-32-5) wiring diagram[s, 12](#page-15-1) SMT[P, 18](#page-21-8) SNAP PAC System illustration[, 21](#page-24-3) SNAP-PAC-EB1, feature[s, 29](#page-32-4) SNAP-PAC-EB2, feature[s, 29](#page-32-4) SNAP-PAC-SB1, feature[s, 29](#page-32-4) SNAP-PAC-SB2, feature[s, 29](#page-32-4) SNMP[, 18,](#page-21-9) [33](#page-36-3) square wave generatio[n, 31](#page-34-9) STAT LE[D, 28,](#page-31-4) [29](#page-32-5) state of digital point[, 31](#page-34-5) status conditions (blink codes)[, 37](#page-40-4) ST[P, 27](#page-30-4) system architectur[e, 25](#page-28-5)

# T

TCP/IP multiple session[s, 18](#page-21-10) settings[, 47](#page-50-4) stack[, 47](#page-50-4) technical suppor[t, 4](#page-7-2) termination[, 12](#page-15-1) termination and bia[s, 10](#page-13-4) thermocouple linearization, definition[, 32](#page-35-9) timed even[t, 33](#page-36-2) timeou[t, 47](#page-50-4) time-proportional output[, 31](#page-34-1) totalizer analo[g, 32](#page-35-7) digita[l, 31](#page-34-6) TPO[, 31](#page-34-1) troubleshooting blink codes[, 37](#page-40-4) Ethernet brai[n, 41](#page-44-2) Ethernet network[, 43](#page-46-2) LED descriptions[, 28,](#page-31-4) [29](#page-32-5) Product Suppor[t, 4](#page-7-2) serial brain[, 44](#page-47-1)

# V

valley[, 32](#page-35-3)

# W

watchdog, definition[, 32](#page-35-8) wiring diagrams serial brain[, 12](#page-15-1)